# **Sun N1 Service Provisioning System**ユーザーズガイド **(WebSphere Plug-In 3.0)**

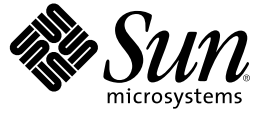

Sun Microsystems, Inc. 4150 Network Circle Santa Clara, CA 95054 U.S.A.

Part No: 819–6495–10 2006 年 4 月

Copyright 2006 Sun Microsystems, Inc. 4150 Network Circle, Santa Clara, CA 95054 U.S.A. All rights reserved.

本製品およびそれに関連する文書は著作権法により保護されており、その使用、複製、頒布および逆コンパイルを制限するライセンスのもとにお いて頒布されます。サン・マイクロシステムズ株式会社の書面による事前の許可なく、本製品および関連する文書のいかなる部分も、いかなる方 法によっても複製することが禁じられます。

本製品の一部は、カリフォルニア大学からライセンスされている Berkeley BSD システムに基づいていることがあります。UNIX は、X/Open Company, Ltd. が独占的にライセンスしている米国ならびに他の国における登録商標です。フォント技術を含む第三者のソフトウェアは、著作権に より保護されており、提供者からライセンスを受けているものです。

U.S. Government Rights Commercial software. Government users are subject to the Sun Microsystems, Inc. standard license agreement and applicable provisions of the FAR and its supplements.

本製品に含まれる HG-MinchoL、HG-MinchoL-Sun、HG-PMinchoL-Sun、HG-GothicB、HG-GothicB-Sun、および HG-PGothicB-Sun は、株式会社リ<br>コーがリョービイマジクス株式会社からライセンス供与されたタイプフェースマスタをもとに作成されたものです。 HeiseiMin-W3H は、株式会<br>社リコーが財団法人日本規格協会からライセンス供与されたタイプフェースマスタをもとに作 とは禁止されています。

Sun、Sun Microsystems、docs.sun.com、 Java、および N1 は、米国およびその他の国における米国 Sun Microsystems, Inc. (以下、米国 Sun Microsystems 社とします) の商標、登録商標もしくは、サービスマークです。

サンのロゴマーク、Solaris のロゴマーク、Java Coffee Cup のロゴマーク、および Solaris は、米国 Sun Microsystems 社の登録商標です。

すべての SPARC 商標は、米国 SPARC International, Inc. のライセンスを受けて使用している同社の米国およびその他の国における商標または登録商 標です。SPARC 商標が付いた製品は、米国 Sun Microsystems 社が開発したアーキテクチャに基づくものです。

OPENLOOK、OpenBoot、JLE は、サン・マイクロシステムズ株式会社の登録商標です。

Wnn は、京都大学、株式会社アステック、オムロン株式会社で共同開発されたソフトウェアです。

Wnn6 は、オムロン株式会社、オムロンソフトウェア株式会社で共同開発されたソフトウェアです。Copyright OMRON Co., Ltd. 1995-2000. All Rights Reserved. © Copyright OMRON SOFTWARE Co.,Ltd. 1995-2002 All Rights Reserved.©

「ATOK」は、株式会社ジャストシステムの登録商標です。

「ATOK Server/ATOK12」は、株式会社ジャストシステムの著作物であり、「ATOK Server/ATOK12」にかかる著作権その他の権利は、株式会社 ジャストシステムおよび各権利者に帰属します。

「ATOK Server/ATOK12」に含まれる郵便番号辞書 (7 桁/5 桁) は日本郵政公社が公開したデータを元に制作された物です (一部データの加工を行 なっています)。

「ATOK Server/ATOK12」に含まれるフェイスマーク辞書は、株式会社ビレッジセンターの許諾のもと、同社が発行する『インターネット・パソ コン通信フェイスマークガイド』に添付のものを使用しています。

Unicode は、Unicode, Inc. の商標です。

本書で参照されている製品やサービスに関しては、該当する会社または組織に直接お問い合わせください。

OPEN LOOK および Sun Graphical User Interface は、米国 Sun Microsystems 社が自社のユーザおよびライセンス実施権者向けに開発しました。 米国<br>Sun Microsystems 社は、コンピュータ産業用のビジュアルまたはグラフィカル・ユーザインタフェースの概念の研究開発における米国 Xerox 社の<br>先駆者としての成果を認めるものです。 米国 Sun Microsystems 社は米 ており、このライセンスは、OPEN LOOK のグラフィカル・ユーザインタフェースを実装するか、またはその他の方法で米国 Sun Microsystems 社 との書面によるライセンス契約を遵守する、米国 Sun Microsystems 社のライセンス実施権者にも適用されます。

本書は、「現状のまま」をベースとして提供され、商品性、特定目的への適合性または第三者の権利の非侵害の黙示の保証を含みそれに限定され から……<br>ない、明示的であるか黙示的であるかを問わない、なんらの保証も行われないものとします。

本製品が、外国為替および外国貿易管理法 (外為法) に定められる戦略物資等 (貨物または役務) に該当する場合、本製品を輸出または日本国外へ持 ち出す際には、サン・マイクロシステムズ株式会社の事前の書面による承諾を得ることのほか、外為法および関連法規に基づく輸出手続き、また 場合によっては、米国商務省または米国所轄官庁の許可を得ることが必要です。

原典: Sun N1 Service Provisioning System User's Guide for WebSphere Plug-In 3.0

Part No: 819-4455–10

# 目次

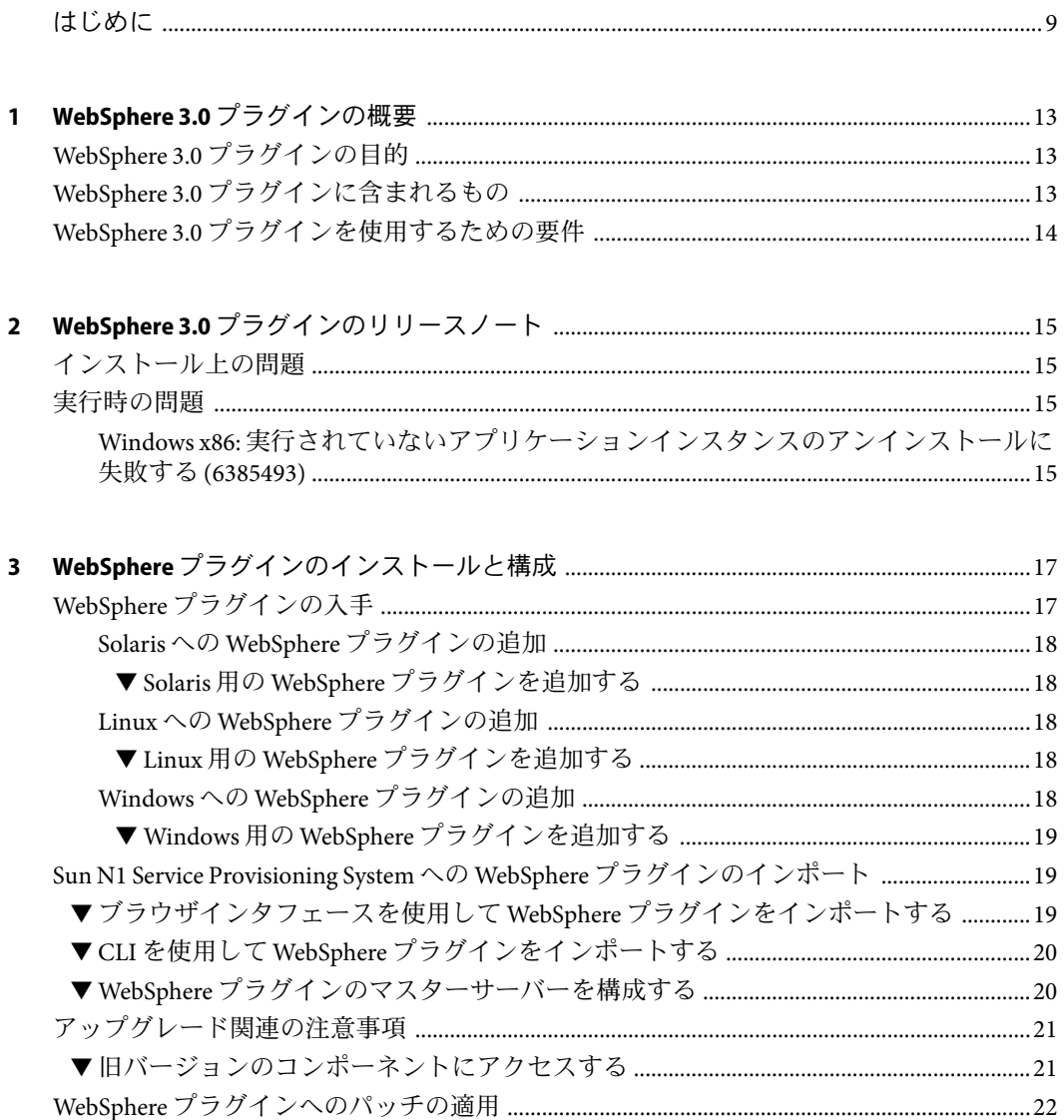

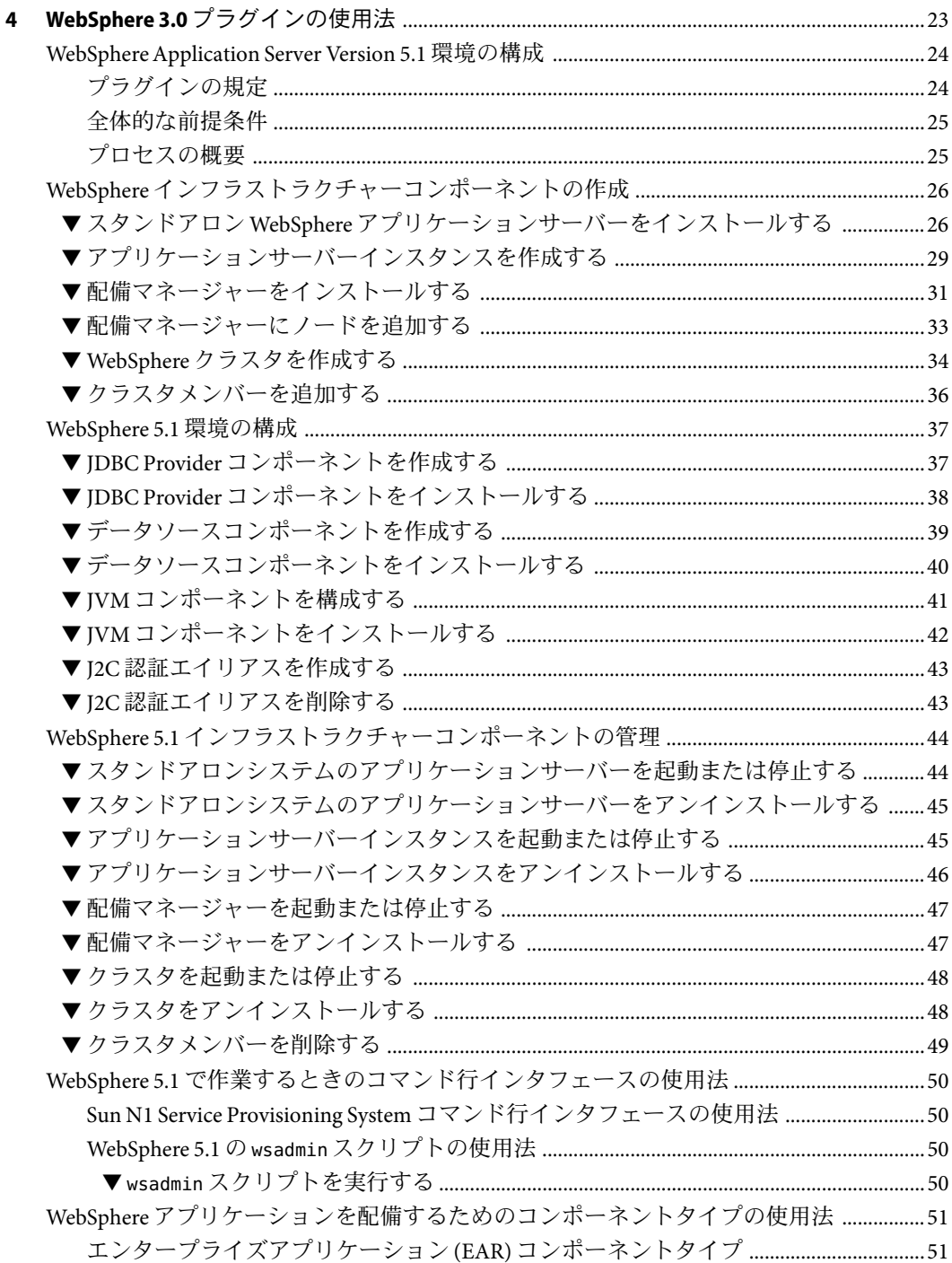

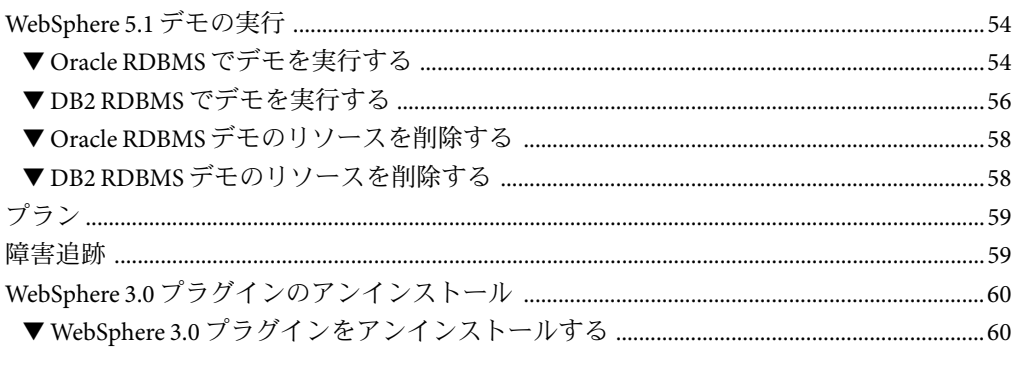

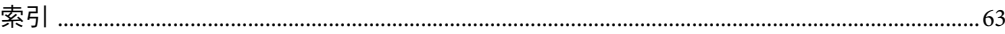

# 表目次

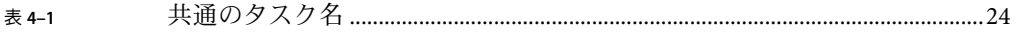

## <span id="page-8-0"></span>はじめに

このマニュアルでは、Sun N1TM Service Provisioning System ソフトウェアを使用して、 WebSphere 5.1 アプリケーションサーバー製品、アプリケーション、およびファイルを取 得して配備する方法について説明します。

## 対象読者

このマニュアルの主な対象読者は、WebSphere 5.1 の機能を Sun N1 Service Provisioning System ソフトウェアに組み込もうとしているシステム管理者および Sun N1 Service Provisioning System ソフトウェアのオペレータです。このようなユーザーは、次のことに 精通している必要があります。

- Sun N1 Service Provisioning System 製品
- UNIX® と Windows の一般的なコマンドとユーティリティー
- WebSphere 5.1 製品の一般的な概念と管理機能

## お読みになる前に

まだ Sun N1 Service Provisioning System ソフトウェアに精通していないユーザーは、次のマ ニュアルをお読みください。

- 『Sun N1 Service Provisioning System 5.2 システム管理者ガイド』
- 『Sun N1 Service Provisioning System 5.2 オペレーションとプロビジョニングガイド』
- 『Sun N1 Service Provisioning System 5.2 リリースノート』

## マニュアルの構成

第1[章で](#page-12-0)は、プラグインソリューションの概要について説明します。

第 2 [章で](#page-14-0)は、WebSphere 5.1 プラグインの最新情報および既知の問題について説明しま す。

第 3 [章で](#page-16-0)は、このプラグインをインストールして構成する方法について説明します。

第4[章で](#page-22-0)は、プラグインを使用したアプリケーションサーバー製品、アプリケー ション、およびファイルの入手および配備方法について説明し、プラグインで提供され るコンポーネントタイプを示します。

## **Sun**以外の**Web**サイト

このマニュアルで参照している Sun 以外の URLは、追加の関連情報を提供します。

注 **–** このマニュアル内で引用する Sun 以外の Web サイトの可用性について Sun は責任を負 いません。Sun は、これらのサイトあるいはリソースに関する、あるいはこれらのサイ ト、リソースから利用可能であるコンテンツ、広告、製品、あるいは資料に関して一切 の責任を負いません。こうしたサイトやリソース上で、またはこれらを経由して利用で きるコンテンツ、製品、サービスを利用または信頼したことに伴って発生した (あるいは 発生したと主張される) 実際の (あるいは主張される) 損害や損失についても、Sun は一切 の責任を負いません。

## マニュアル、サポート、およびトレーニング

Sun の Web サイトでは、以下の追加情報を提供しています。

- マニュアル (<http://jp.sun.com/documentation/>)
- サポート(<http://jp.sun.com/support/>)
- トレーニング (http://ip.sun.com/training/)

## 表記上の規則

このマニュアルでは、次のような字体や記号を特別な意味を持つものとして使用しま す。

表**P–1**表記上の規則

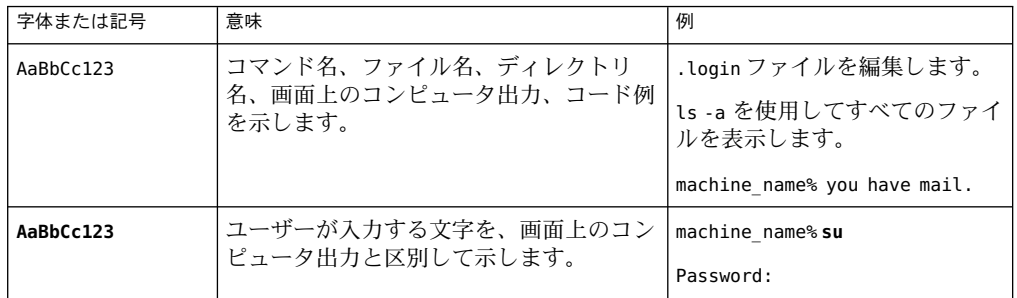

表 **P–1**表記上の規則 *(*続き*)*

| 字体または記号   | 意味                                         | 例                                           |
|-----------|--------------------------------------------|---------------------------------------------|
| AaBbCc123 | 変数を示します。実際に使用する特定の名<br>前または値で置き換えます。       | ファイルを削除するには、<br>rm<br>filename と入力します。      |
| ſ,        | 参照する書名を示します。                               | 『コードマネージャ・ユーザー<br>ズガイド』を参照してくださ<br>いん       |
| Fт        | 参照する章、節、ボタンやメニュー名、強<br>調する単語を示します。         | 第5章「衝突の回避」を参照し<br>てください。                    |
|           |                                            | この操作ができるのは、「スー<br>パーユーザー」だけです。              |
|           | 枠で囲まれたコード例で、テキストがペー<br>ジ行幅を超える場合に、継続を示します。 | sun% grep '^#define \<br>XV VERSION STRING' |

コード例は次のように表示されます。

■ Cシェル

machine\_name% **command y**|**n** [*filename*]

■ C シェルのスーパーユーザー

machine\_name# **command y**|**n** [*filename*]

■ Bourne シェルおよび Korn シェル

\$ **command y**|**n** [*filename*]

■ Bourne シェルおよび Korn シェルのスーパーユーザー

# **command y**|**n** [*filename*]

[ ] は省略可能な項目を示します。上記の例は、*filename* は省略してもよいことを示してい ます。

| は区切り文字 (セパレータ) です。この文字で分割されている引数のうち 1 つだけを指定 します。

キーボードのキー名は英文で、頭文字を大文字で示します (例: Shift キーを押します)。た だし、キーボードによっては Enter キーが Return キーの動作をします。

ダッシュ (-) は 2 つのキーを同時に押すことを示します。たとえば、Ctrl-D は Control キーを押したまま D キーを押すことを意味します。

<span id="page-12-0"></span>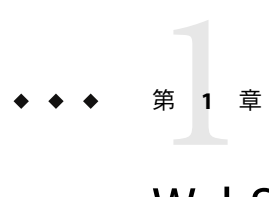

# WebSphere 3.0プラグインの概要

この章では、Sun N1TM Service Provisioning System を使用して WebSphere 5.1 アプリケー ションをプロビジョニングするための一般的な情報について説明します。この章では、 次の内容について説明します。

- 13 ページの「WebSphere 3.0 プラグインの目的」
- 13ページの「WebSphere 3.0 プラグインに含まれるもの」
- 14ページの「WebSphere 3.0 [プラグインを使用するための要件」](#page-13-0)

## **WebSphere 3.0**プラグインの目的

Sun N1 Service Provisioning System ソフトウェアは、WebSphere 5.1 アプリケーションサー バー製品をサポートするための拡張機能を提供します。アプリケーションサーバー、配 備マネージャー、およびクラスタを プロビジョニングソフトウェア でインストールする と、WebSphere 5.1 インフラストラクチャーをプロビジョニングできます。インストール 後、アプリケーションサーバーを起動または停止することによって、WebSphere 5.1 環境 を管理できます。以前インストールされていたアプリケーションも、取得して、企業全 体に配備できます。

## **WebSphere 3.0**プラグインに含まれるもの

WebSphere プラグインには、WebSphere 5.1 アプリケーションサーバー製品と WebSphere に 配備されたアプリケーションを構成およびインストールするためのいくつかのコンポー ネントとプランが含まれます。

- 企業アプリケーション(EAR ファイル)をインストールするためのプラン
- WebSphere 5.1 インフラストラクチャーをサポートするためのコンポーネントとプラン
	- WebSphere スタンドアロンアプリケーションサーバー
	- WebSphere アプリケーションサーバーのインスタンス
	- WebSphere Network 配備マネージャー
- <span id="page-13-0"></span>■ WebSphere クラスタ
- WebSphere クラスタメンバー
- WebSphere セル
- WebSphere 5.1 アプリケーションサーバー上のアプリケーションを取得して配備するた めのコンポーネントとプラン
- WebSphere 5.1 環境を構成するためのコンポーネントとプラン
	- データソース
	- IDBCプロバイダ
	- Java™ プラットフォーム用の仮想マシン (Java 仮想マシン、JVM™ マシン、または JVM™ ツールインタフェース)
- WebSphere 5.1 コマンドをプロビジョニングシステムのブラウザインタフェースから 実行するためのコンポーネントとプラン

## **WebSphere 3.0**プラグインを使用するための要件

WebSphere プラグインが WebSphere Application Server Version 5.1 をサポートするプラット フォームは次のとおりです。

- Solaris 8 (SPARC 版)
- Solaris 9 (SPARC 版)
- Red Hat Linux AS 2.1
- Red Hat Linux AS 3.0
- SUSE Enterprise Linux 8.0
- SUSE Enterprise Linux 8.1
- SUSE Enterprise Linux 8.2
- SUSE Enterprise Linux 8.3
- SUSE Enterprise Linux 9.0
- Windows 2003
- AIX 5.1、5.2、および53

WebSphere ソフトウェアを使用するための詳細な要件については、IBM のマニュアルを参 照してください。ハードウェアとソフトウェアの要件についての詳細は、[WebSphere](http://www-306.ibm.com/software/webservers/appserv/doc/v51/prereqs/prereq51.html) [Application Server](http://www-306.ibm.com/software/webservers/appserv/doc/v51/prereqs/prereq51.html) の補足資料

(<http://www-306.ibm.com/software/webservers/appserv/doc/v51/prereqs/prereq51.html>)を 参照してください。

<span id="page-14-0"></span>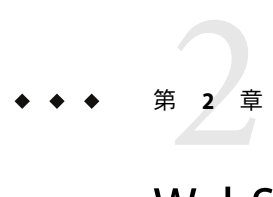

# WebSphere 3.0プラグインのリリースノー ト

この章では、WebSphere 3.0 プラグインの最新情報、および既知の問題について説明しま す。

この章では、次の項目について説明します。

- 15 ページの「インストール上の問題」
- 15ページの「実行時の問題」

## インストール上の問題

インストールに関する問題はありません。

## 実行時の問題

WebSphere 3.0 プラグインの実行時には、次の問題が発生することが判明しています。

## **Windows x86:**実行されていないアプリケーション インスタンスのアンインストールに失敗する **(6385493)**

WebSphere 3.0 プラグインを使用して停止されているAppServer インスタンスを削除しよう とすると、次のエラーが発生して DeleteAppInstance プランが失敗します。

Server is not running

回避策**:** アプリケーションインスタンスを起動してから、Windows でアンインストールを 行なってください。

# <span id="page-16-0"></span>第 **3** 章  $\frac{2}{3}$   $\frac{2}{3}$

# WebSphereプラグインのインストールと 構成

この章では、WebSphere プラグインをインストールして構成する方法について説明しま す。この章では、次の内容について説明します。

- 17ページの「WebSphere プラグインの入手」
- 19 ページの「[Sun N1 Service Provisioning System](#page-18-0) への WebSphere プラグインのインポー [ト」](#page-18-0)
- 21[ページの「アップグレード関連の注意事項」](#page-20-0)

## **WebSphere**プラグインの入手

WebSphere 5.1 プラグインを入手する手順は 2 段階に分かれます。はじめに WebSphere 5.1 プラグイン JAR ファイルが含まれたパッケージファイルをシステムに追加する必要があ ります。そのあとに WebSphere 5.1 プラグイン JAR ファイルをインポートします。

IBM WebSphere Application Server 5.1 ソリューションは、Sun N1 Service Provisioning System ソフトウェアに対するプラグインとしてパッケージ化されています。プラグインは JavaTM アーカイブ (JAR) ファイルとしてパッケージ化されています。WebSphere Application Server ソリューション用のプラグインファイルは、Sun N1 Service Provisioning System Supplement CD または Sun Download Center から入手できます。

パッケージファイルをシステムに追加すると、WebSphere プラグインは 2 種類の JAR ファイルからインポートできます。状況に応じて、適切なファイルを選択してくださ い。

- WebSphere プラグインをはじめてインポートする場合は、com.sun.was\_3.0.jar ファイ ルを使用します。
- 旧バージョンの WebSphere プラグインがすでにインポートされている場合は、 com.sun.was\_2.0\_3.0.jar ファイルを使用します。
- 1. JAR ファイルを含むパッケージを追加します。
	- 18ページの「Solarisへの WebSphere [プラグインの追加」](#page-17-0)
	- 18 ページの「Linux への WebSphere [プラグインの追加」](#page-17-0)
- 18ページの「Windowsへの WebSphere プラグインの追加」
- <span id="page-17-0"></span>2. JAR ファイルをインポートします。– 19 ページの「[Sun N1 Service Provisioning System](#page-18-0) への WebSphere [プラグインのインポート」](#page-18-0)

## **Solaris**への**WebSphere**プラグインの追加

WebSphere 5.1 プラグインは、SUNWspswas パッケージに含まれています。

#### ▼ **Solaris**用の**WebSphere**プラグインを追加する

- 端末ウィンドウで、スーパーユーザーになります。 **1**
- プラグインパッケージを含むディレクトリに移動します。 **2**
- 次のコマンドを入力し、**Return**キーを押します。 **3**

#### **# pkgadd -d . SUNWspswas**

スタンドアロン用 JAR ファイルは /opt/SUNWn1sps/plugins/com.sun.was/ ディレクトリに あります。アップグレード用 JAR ファイルは /opt/SUNWn1sps/plugins/com.sun.was/Upgrade ディレクトリにあります。

## **Linux**への**WebSphere**プラグインの追加

WebSphere 5.1 プラグインは、sun-spswas-3.0-1.noarch.rpm ファイルに含まれています。

- ▼ **Linux**用の**WebSphere**プラグインを追加する
- 端末ウィンドウで、スーパーユーザーになります。 **1**
- sun-spswas-3.0-1.noarch.rpm ファイルを含むディレクトリに移動します。 **2**
- 次のコマンドを入力し、**Return**キーを押します。 **3**

**# rpm –i sun-spswas-3.0-1.noarch.rpm**

スタンドアロン用 JAR ファイルは /opt/sun/N1\_Service\_Provisioning\_System/plugins/com.sun.was/ ディレクトリにありま す。アップグレード用 JAR ファイルは /opt/sun/N1\_Service\_Provisioning\_System/plugins/com.sun.was/Upgrade ディレクトリに あります。

## **Windows**への**WebSphere**プラグインの追加

WebSphere 5.1 プラグインは、SUNWspswas.msi ファイルに含まれています。

### <span id="page-18-0"></span>▼ **Windows**用の**WebSphere**プラグインを追加する

- sun-spswas-3.0.msiファイルを含むディレクトリに移動します。 **1**
- sun-spswas-3.0.msiファイルをダブルクリックします。 **2**

インストーラの GUI が起動されます。JAR ファイルは、C:\Program Files\N1 Service Provisioning System\plugins\com.sun.was ディレクトリにコピーされます。アップグ レード用 JAR ファイルは C:\Program Files\N1 Service Provisioning System\plugins\com.sun.was/Upgrade ディレクトリにあります。

## **Sun N1 Service Provisioning System**への**WebSphere**プラグ インのインポート

ある特定のプラグインを Sun N1 Service Provisioning System に認識させるには、そのプラグ インをマスターサーバーにインポートする必要があります。旧バージョンの WebSphere プラグインがすでにインポートされている場合は、新しいプラグインにアップグレード する必要があります。

## ▼ ブラウザインタフェースを使用して**WebSphere**プ ラグインをインポートする

プラグインをインポートまたはアップグレードするには、 『Sun N1 Service Provisioning System 5.2 システム管理者ガイド』の第 5 章「プラグインの管理」 で詳しく説明されてい る手順に従います。

- ブラウザインタフェースのメインウィンドウの「**Administrative**」セクションで、 「**Plug-ins**」をクリックします。 **1**
- 「**Plug-ins**」ページの「**Action**」列で、「**Import**」をクリックします。 **2**
- **JAR**ファイルの場所に移動します。 **3**
	- WebSphere プラグインをはじめてインポートする場合は、com.sun.was\_3.0.jar ファイ ルを選択します。
	- 旧バージョンの WebSphere プラグインがすでにインポートされている場合は、 com.sun.was\_2.0\_3.0.jar ファイルを選択します。

#### 「**Continue to Import**」ボタンをクリックします。 **4**

インポートが正常に終了すると、プラグインの詳細ページが開いて、そのプラグインが 提供するオブジェクトが表示されます。

<span id="page-19-0"></span>▼ **CLI**を使用して**WebSphere**プラグインをインポー トする

コマンド行を使用して、プラグインをインポートすることもできます。

- **CLI**からプラグインファイルをインポートするには、次のように入力します。 ◗ % **cr\_cli -cmd plg.p.add -path** *plugin-filename* **-u** *username* **-p** *password*
	- WebSphere プラグインをはじめてインポートする場合は、 *plugin-filename* は com.sun.was\_3.0.jar になります。
	- 旧バージョンの WebSphere プラグインがすでにインポートされている場合は、 *plugin-filename* は com.sun.was\_2.0\_3.0.jar になります。

### ▼ **WebSphere**プラグインのマスターサーバーを構成 する

WebSphere プラグインを使用するには、プロビジョニングシステム の基本構成を少し変 更して、アプリケーション間で通信できるようにし、プランを実行できる十分な時間を 提供する必要があります。

- プラグインをインポートします。 **1** 参照してください。
- **WebSphere 3.0**のセッション変数を設定します。WS\_DEFAULT\_USERとWS\_DEFAULT\_PASSWORD **2** です。

これらの変数は、スタンドアロンアプリケーションサーバーのインストール時、配備マ ネージャーのインストール時、およびノードの統合 (フェデレーション) 時に使用されま す。

- マスターサーバーを実行しているマシンに**CLI**をインストールします。 **3**
- プロビジョニングシステムのコマンド行インタフェース**(CLI)**を表示する仮想ホストを作 **4** 成します。

注 **–**仮想ホスト cliHost が存在し、ホストタイプが com.sun.sap#cliHT の場合は、別の cliHost を新しく作成しないでください。

次の属性を使用して、仮想ホストを定義します。

- ホスト: **cliHost**
- ホストタイプ: **com.sun.was#cliHT**
- cliLoc: CLIへの絶対パス。

たとえば、*InstallPath*/cli/bin/cr\_cli

- <span id="page-20-0"></span>■ 親ホスト· マスターサーバートにあるリモートエージェント。
- マスターサーバーを実行しているマシンにリモートエージェントソフトウェアをインス **5** トールして起動します。
- マスターサーバーの「**Host Edit**」ページに進んで、「**Include Remote Agent On This Physical 6 Host**」オプションを選択します。
- マスターサーバーのconfig.propertiesファイルを変更します。 **7** allowSessionIDOnHosts を使用すると、このプラグインはコマンド行インタフェースとリ

モートエージェントインタフェースを通じてマスターサーバーと通信できます。

defaultPlanTimeout を使用すると、プランを実行できるデフォルトの時間を増やすこと ができます。この値の単位は秒です。この行は、デフォルトのプラン実行時間 30 分 (1800 秒) を増やす必要がある場合に追加します。この例では、100 分 (6000 秒) という値を使用 します。

pe.nonPlanExecNativeTimeout 値の単位は秒です。この行は、execNative タイムアウトの時 間を増やす必要がある場合に追加します。

pe.nonPlanExecNativeTimeout=2400

このファイルに次の行を追加します。

config.allowSessionIDOnHosts=masterserver pe.defaultPlanTimeout=6000

config.properties ファイルのデフォルトの場所は /opt/SUNWn1sps/N1\_Service\_Provisioning\_System\_5.2/server/config です。

マスターサーバーを再起動します。 **8**

### アップグレード関連の注意事項

ここでは、アップグレード後に旧バージョンのコンポーネントを表示させる操作に関連 する情報を示します。

## ▼ 旧バージョンのコンポーネントにアクセスする

新バージョンのプラグインにアップグレードすると、新しいバージョンのプラグインで インストールされたコンポーネントへのリンクが表示されるようにプラグイン の「Common Tasks」ページが更新されます。この機能を使用すると、最新の機能と改善 された機能を含むコンポーネントを簡単に確認できます。古い機能に依存するコンポー ネントは「Common Tasks」ページにリンクされません。

<span id="page-21-0"></span>以前にインストールしたコンポーネントが見つからない場合、そのコンポーネントは旧 バージョンのプラグインから作成された可能性があります。

旧バージョンのコンポーネントの確認または作業を行うには、次の手順に従います。

- 「**Common Tasks**」ページで、該当するコンポーネント作業をクリックします。 「Component Detail」ページが表示されます。 **1**
- 「**Component Details**」ページで、「**Version History**」をクリックします。 コンポーネントとバージョンの一覧が表示されます。 **2**
- **3** 該当するリンクをクリックします。
	- **a.** コンポーネントによる作業を行うには、バージョン番号、または使用するコンポーネ ントに適用される詳細リンクをクリックします。
	- **b.** コンポーネントがインストールされている場所を確認するには、「**Where Installed**」を クリックします。

## **WebSphere**プラグインへのパッチの適用

WebSphere 3.0 プラグインに適用可能なパッチは、SunSolve (<http://sunsolve.sun.com>) サ イトを確認します。パッチを適用するには、パッチの README ファイルの手順に従いま す。

<span id="page-22-0"></span>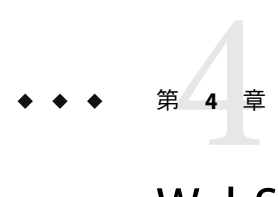

# WebSphere 3.0プラグインの使用法

WebSphere 3.0 プラグインには、WebSphere 固有のプランおよびコンポーネントタイプが いくつか含まれています。このプラグインを使用すると、WebSphere 5.1 アプリケー ションの操作に役立つ機能に簡単にアクセスできます。この章では、次の内容について 説明します。

- 24ページの「[WebSphere Application Server Version 5.1](#page-23-0) 環境の構成」
- 26ページの「WebSphere [インフラストラクチャーコンポーネントの作成」](#page-25-0)
- 37 ページの「WebSphere 5.1 [環境の構成」](#page-36-0)
- 44ページの「WebSphere 5.1 [インフラストラクチャーコンポーネントの管理」](#page-43-0)
- 50ページの「WebSphere 5.1 [で作業するときのコマンド行インタフェースの使用法」](#page-49-0)
- 51 ページの「WebSphere [アプリケーションを配備するためのコンポーネントタイプ](#page-50-0) [の使用法」](#page-50-0)
- 54 ページの「WebSphere 5.1 [デモの実行」](#page-53-0)
- 59 [ページの「プラン」](#page-58-0)
- 59[ページの「障害追跡」](#page-58-0)
- 60 ページの「WebSphere 3.0 [プラグインのアンインストール」](#page-59-0)

注 **–** installPath 変数の値は、/opt やc:mydir などの絶対パスを指定しないかぎり、デ フォルトのリモートエージェントディレクトリの相対パスとして扱われます。たとえ ば、Windows リモートエージェントで installPath 変数を c/mydir に設定し、デフォルト のリモートエージェントディレクトリ c:\Program Files\N1 Service Provisioning System\agent でエージェントにファイルを配備すると、ファイルは c:\Program Files\N1 Service Provisioning System\agent\c\mydir に配備されます。

## <span id="page-23-0"></span>**WebSphereApplication Server Version 5.1**環境の構成

## プラグインの規定

プロビジョニングシステム を使用すると、アプリケーションをプロビジョニングおよび 管理できます。

#### プランとコンポーネントプロシージャー

WebSphere 3.0 プラグインには、タスクを実行するためのツールとして、プランとコン ポーネントプロシージャーの両方が用意されています。プランを使用することに よって、使用する機能に直接リンクできます。コンポーネントプロシージャーを使用す ることによって、実行できるタスクの数が大幅に増えます。WebSphere プラグインととも に含まれるプランを使用して実行できるタスクはすべて、コンポーネントプロシー ジャーを使用して実行できます。

#### タスク名

WebSphere 3.0 プラグインでは、タスクを次の 4 つのカテゴリに分類します。アプリケー ションタスク、インフラストラクチャータスク、構成タスク、および高度なタスク。こ れら 4 つのタスクカテゴリは、実行する必要があるタスクを記述するための同じ規約に 従います。

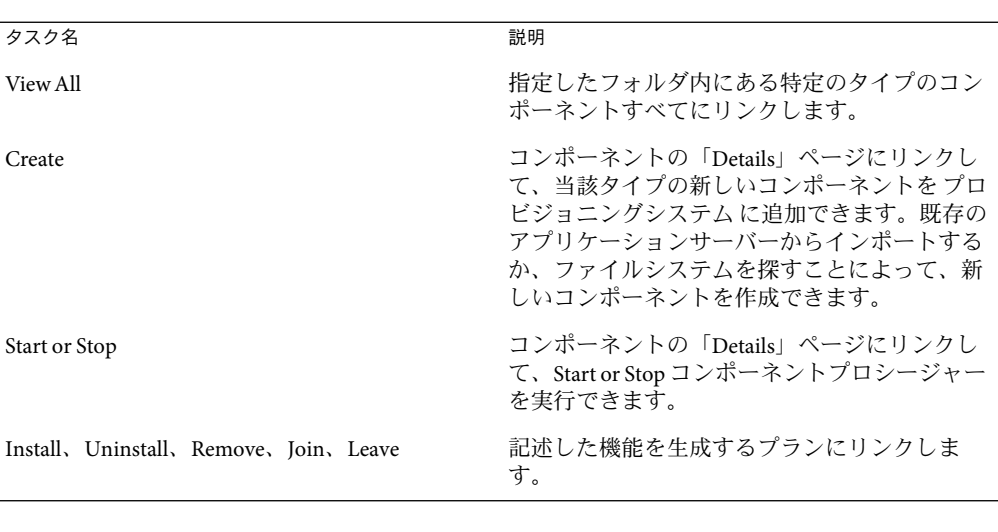

表**4–1**共通のタスク名

## <span id="page-24-0"></span>全体的な前提条件

プロビジョニングシステム 内のすべてのタスクは、特定のアクセス権を必要とします。 WebSphere 3.0 プラグイン内でタスクを実行するには、ユーザーは、そのコンポーネント の格納されたフォルダで「Run Component Procedures」アクセス権を持つユーザーグルー プに属している必要があります。さらに、ユーザーは、当該コンポーネントを配備する ホストセットに「Allow on Host Set」アクセス権を持っている必要があります。

アクセス権の詳細については、『Sun N1 Service Provisioning System 5.2 システム管理者ガ イド』の第 3 章「アクセス許可を使用したアクセスの制御」を参照してください。

グループメンバーシップを更新する方法の詳細は、『Sun N1 Service Provisioning System 5.2 システム管理者ガイド』の「ユーザーのグループメンバーシップを変更する」を参照し てください。

## プロセスの概要

WebSphere 5.1 環境を プロビジョニングシステム 内で作成するプロセスは、この環境を プ ロビジョニングシステム なしで作成するプロセスに似ています。

1. WebSphere 3.0 プラグインをインポートします。

19 ページの「[Sun N1 Service Provisioning System](#page-18-0) への WebSphere プラグインのインポー [ト」を](#page-18-0)参照してください。

2. プロビジョニングシステム のマスターサーバーを構成します。

20 ページの「WebSphere [プラグインのマスターサーバーを構成する」を](#page-19-0)参照してくだ さい。

3. WebSphere 3.0 のセッション変数を設定します。WS\_DEFAULT\_USER と WS\_DEFAULT\_PASSWORD です。

これらの変数は、スタンドアロンアプリケーションサーバーのインストール時、配備 マネージャーのインストール時、およびノードの統合 (フェデレーション) 時に使用さ れます。

『Sun N1 Service Provisioning System 5.2 プランとコンポーネントの開発者ガイド』の第 5 章「セッション変数」を参照してください。

4. すべてのホストを準備します。

WebSphere 3.0 プラグインには新しいシステムサービスが含まれており、これらのサー ビスはプロビジョニングシステム内のすべてのホストにプッシュアウトする必要があ ります。『Sun N1 Service Provisioning System 5.2 システム管理者ガイド』の「物理ホス トの準備」を参照してください。

5. スタンドアロンの WebSphere アプリケーションサーバーを作成します。

26 ページの「スタンドアロン WebSphere [アプリケーションサーバーをインストール](#page-25-0) [する」を](#page-25-0)参照してください。

6. 追加のアプリケーションサーバーインスタンスを作成します。

<span id="page-25-0"></span>29 [ページの「アプリケーションサーバーインスタンスを作成する」を](#page-28-0)参照してくだ さい。

- 7. (任意) 配備マネージャーを作成します。
	- 31 [ページの「配備マネージャーをインストールする」を](#page-30-0)参照してください。
- 8. 必要であれば、WebSphere アプリケーションサーバーごとに配備マネージャーを追加 します。

33[ページの「配備マネージャーにノードを追加する」を](#page-32-0)参照してください。

- 9. (任意)クラスタを作成して、クラスタメンバーをクラスタに追加します。 34 ページの「WebSphere [クラスタを作成する」と](#page-33-0) 36 [ページの「クラスタメンバーを](#page-35-0) [追加する」を](#page-35-0)参照してください。
- 10. 必要であれば、アプリケーションのデータベースへの接続を構成します。
	- a. JDBC Provider を構成します。 37 ページの「JDBC Provider [コンポーネントを作成する」を](#page-36-0)参照してください。
	- b. データソースを構成します。 39 [ページの「データソースコンポーネントを作成する」を](#page-38-0)参照してください。
- 11. Java 仮想マシン (JVM) コンポーネントを構成します。 41 ページの「JVM [コンポーネントを構成する」を](#page-40-0)参照してください。
- 12. アプリケーションファイルを取得します。
- 13. ターゲットのアプリケーションサーバーまたはクラスタにアプリケーションを配備し ます。

アプリケーションを配備するターゲットは、アプリケーションサーバーまたはクラス タのどちらでもかまいません。

52 [ページの「エンタープライスアプリケーションのインストール」を](#page-51-0)参照してくだ さい。

## **WebSphere**インフラストラクチャーコンポーネントの作 成

WebSphere アプリケーションサーバーにアプリケーションを配備するには、まず、プロビ ジョニングシステム を使用して WebSphere コンポーネントをインストールするか、既存 の WebSphere 構成を取得する必要があります。

## ▼ スタンドアロン**WebSphere**アプリケーションサー バーをインストールする

アプリケーションにサービスを提供できるようにアプリケーションサーバーインスタン スを設定するには、まず、スタンドアロンアプリケーションサーバーをインストールす る必要があります。1 台のスタンドアロンアプリケーションサーバーには、複数のアプリ ケーションサーバーインスタンスを格納できます。このスタンドアロンアプリケー ションサーバーは単一のエンティティとして管理するか、配備マネージャーによって管 理できます。アプリケーションサーバーについての情報はすべて、アプリケーション サーバーと (配備マネージャーを使用している場合は) 配備マネージャーの両方に格納さ れます。

コンポーネントをインストールして、新しいスタンドアロンアプリケーションサーバー を作成するときには、次の作業も必要になります。

- WebSphere 5.1 アプリケーションソフトウェアのインストール
- スタンドアロンアプリケーションサーバーの構成
- スタンドアロンアプリケーションサーバーの仮想ホストの作成
- アプリケーションサーバーインスタンスごとに、コンポーネントと仮想ホストを作成 します。

この手順を使用すると、プロビジョニングシステム 内で、スタンドアロン WebSphere ア プリケーションサーバーを作成したり、既存のスタンドアロンアプリケーションサー バーを登録したりできます。

注 **–**この作業は、rootとして実行します。

- スタンドアロンアプリケーションサーバーを作成するには、ユーザーは、当該コンポー ネントが入っているフォルダに「Run Component Procedures」アクセス権を持つユーザー グループに属している必要があります。さらに、ユーザーは、当該コンポーネントを配 備するホストセットに「Allow on Host Set」アクセス権を持っている必要があります。 始める前に
	- **WebSphere** セッション変数 WS\_DEFAULT\_USER と WS\_DEFAULT\_PASSWORD が設定されているこ **1** とを確認します。

セッション変数の詳細については、『Sun N1 Service Provisioning System 5.2 プランとコン ポーネントの開発者ガイド』の第5章「ヤッション変数」を参照してください。

- ブラウザインタフェースの「**Common Tasks**」セクションで、「**WebSphere 5.1**」をク **2** リックします。
- 「**WebSphere Application Server for Standalone Systems: Install**」リンクをクリックします。 プランの「Details」ページが表示されます。 **3**
- 「**Run**」をクリックします。 プランの「Run」ページが表示されます。 **4**
- 「**Plan Parameters**」領域で、配備するStandaloneInstallコンポーネントの変数設定を選 択します。 **5**
	- 当該コンポーネントの変数設定が確立されている場合、メニューから適切な設定を選 択します。
	- メニューから設定を選択できない場合は、「Select From List」をクリックします。 「Select Variable Settings From List」ウィンドウが表示されます。
		- 新しい変数設定セットを作成するには、「**Create Set**」を選択します。 次のリストに、StandaloneInstall コンポーネントの変数のうち、更新する可能性 が高い変数を示します。ほとんどの変数はデフォルト値のままでかまいません。

注**–**スタンドアロンアプリケーションサーバーのデフォルトのポート値を変更する 場合は、配備マネージャーのポート値と衝突しないように注意してください。

- 変数セット名 必須。新たに作成する変数セットの名前。
- installPath 必須。WebSphere 5.1 をインストールする場所。installPath のデ フォルト値は、前回、WebSphere コンポーネントをインストー ルしたときに使用したインストールパスです。

注 **–** installPath 変数の値は、/opt やc:mydir などの絶対パスを 指定しないかぎり、デフォルトのリモートエージェントディレ クトリの相対パスとして扱われます。たとえば、Windows リ モートエージェントで installPath 変数を c/mydir に設定し、デ フォルトのリモートエージェントディレクトリ c:\Program Files\N1 Service Provisioning System\agent でエージェントに ファイルを配備すると、ファイルは c:\Program Files\N1 Service Provisioning System\agent\c\mydir に配備されます。

installerHome 必須。スタンドアロンアプリケーションサーバーのインストー ラの場所。

注**–**パス名の後に余分な空白を入れないでください。

name 必須。スタンドアロンアプリケーションサーバーの仮想ホスト の名前。

■ ほかのコンポーネントの変数セットを使用するには、「Import Set」をクリックしま す。 変数セットのインポートの詳細については、『Sun N1 Service Provisioning System 5.2 オ ペレーションとプロビジョニングガイド』の「プランを実行する」を参照してくださ い。

<span id="page-28-0"></span>「**Plan Parameters**」領域で、配備する「AppInstance」コンポーネントの「Default」変数 セットを選択します。 **6**

注**–**新しい変数設定セットを作成する場合は、アプリケーションサーバーインスタンス名 を変更しないでください。名前は server1 にする必要があります。wasServer コンポーネ ント変数をデフォルト値の server1 から変更していない場合は、新しい値が無視されま す。アプリケーションサーバーインスタンス server1 がインストールされます。

ターゲットホストを選択します。 **7**

スタンドアロンアプリケーションサーバーは、ターゲットホストとして選択したリモー トエージェント上にインストールされます。

注 **–**ターゲットホストは、com.sun.was#InstallTargetsHSホストセットのメンバーである 必要があります。

- 「**Target Host Set**」チェックボックスを選択解除します。 **8**
- プロビジョニングシステム内で既存のスタンドアロンアプリケーションサーバーを取得 している場合は、「markOnly Install」オプションを選択します。 このオプションを選択すると、既存の WebSphere 5.1 オブジェクトを表すコンポーネント を作成して、そのオブジェクトを プロビジョニングシステム を通じて管理できます。 **9**
- 「**Run Plan (includes preflight)**」をクリックします。 **10**
- 「**Hosts**」ページを表示して、スタンドアロンアプリケーションサーバーとアプリケー ションサーバーインスタンスの仮想ホストが作成されていることを確認します。 **11**

## ▼ アプリケーションサーバーインスタンスを作成す る

スタンドアロンアプリケーションサーバーを作成すると、自動的に1つのアプリケー ションサーバーインスタンス server1 が作成されます。この手順は、追加のアプリケー ションサーバーインスタンスを作成する必要がある場合に使用します。

この手順を使用すると、プロビジョニングシステム内で、アプリケーションサーバーイ ンスタンスを作成したり、既存のアプリケーションサーバーインスタンスを取得したり できます。

注 **–**この作業は、rootとして実行します。

- アプリケーションサーバーインスタンスを作成するには、まず、スタンドアロンアプリ ケーションサーバーを作成する必要があります。詳細は、26 [ページの「スタンドアロン](#page-25-0) WebSphere [アプリケーションサーバーをインストールする」を](#page-25-0)参照してください。 始める前に
	- ブラウザインタフェースの「**Common Tasks**」セクションで、「**WebSphere 5.1**」をク **1** リックします。
	- 「**Application Server Instances: Install**」リンクをクリックします。 プランの「Details」ページが表示されます。 **2**
	- 「**Run**」をクリックします。 **3** プランの「Run」ページが表示されます。
	- 「**Plan Parameters**」領域で、配備するAppInstanceコンポーネントの変数設定を選択しま す。 新しいアプリケーションサーバーインスタンスごとに、一意の名前が必要です。新しい アプリケーションサーバーインスタンスごとに、その名前を示す新しい変数設定セット を作成する必要があります。 **4**
		- 当該コンポーネントの変数設定が確立されている場合、メニューから適切な設定を選 択します。
		- メニューから設定を選択できない場合は、「Select From List」をクリックします。 「Select Variable Settings From List」ウィンドウが表示されます。

■ 新しい変数設定セットを作成するには、「**Create Set**」を選択します。 次のリストに、AppInstance コンポーネントの変数のうち、更新する可能性が高い 変数を示します。AppInstance 変数の設定は、主に、スタンドアロンアプリケー ションサーバーの変数設定値に依存します。ほとんどの変数はデフォルト値のま までかまいません。

変数セット名 必須。新たに作成する変数セットの名前。

name 必須。アプリケーションサーバーインスタンスの名前。

■ ほかのコンポーネントの変数セットを使用するには、「**Import Set**」をクリックし ます。

変数セットのインポートの詳細については、『Sun N1 Service Provisioning System 5.2 オペレーションとプロビジョニングガイド』の「プランを実行する」を参照して ください。

ターゲットホストを選択します。 **5** アプリケーションサーバーインスタンスをスタンドアロンアプリケーションサーバーの 仮想ホストにインストールします。

- <span id="page-30-0"></span>「**Target Host Set**」チェックボックスを選択解除します。 **6**
- プロビジョニングシステム内で既存のスタンドアロンアプリケーションサーバーを取得 **7** している場合は、「markOnlyInstall」オプションを選択します。 このオプションを選択すると、既存の WebSphere 5.1 オブジェクトを表すコンポーネント を作成して、そのオブジェクトを プロビジョニングシステム を通じて管理できます。
- 「**Run Plan (includes preflight)**」をクリックします。 **8**
- 「**Hosts**」ページを表示して、新しいアプリケーションサーバーインスタンスの仮想ホス トが作成されていることを確認します。 **9**

### ▼ 配備マネージャーをインストールする

複数のスタンドアロンアプリケーションサーバーが含まれる構成では、配備マネー ジャーを使用すると、これらのスタンドアロンアプリケーションサーバーを管理できま す。配備マネージャーは、どのアプリケーションがどのアプリケーションサーバーイン スタンスに配備されているかを追跡します。

この手順を使用すると、プロビジョニングシステム 内で、配備マネージャーを作成した り、既存の配備マネージャーを登録したりできます。

注 **–**この作業は、rootとして実行します。

**WebSphere** セッション変数 WS\_DEFAULT\_USER と WS\_DEFAULT\_PASSWORD が設定されているこ **1** とを確認します。

セッション変数の詳細については、『Sun N1 Service Provisioning System 5.2 プランとコン ポーネントの開発者ガイド』の第5章「セッション変数」を参照してください。

- ブラウザインタフェースの「**Common Tasks**」セクションで、「**WebSphere 5.1**」をク **2** リックします。
- 「**Network Deployment Manager: Install**」リンクをクリックします。 プランの「Details」ページが表示されます。 **3**
- 「**Run**」をクリックします。 プランの「Run」ページが表示されます。 **4**
- 「**Plan Parameters**」領域で、配備するNetworkDeploymentInstallコンポーネントの変数設 定を選択します。 **5**
	- 当該コンポーネントの変数設定が確立されている場合、メニューから適切な設定を選 択します。
	- メニューから設定を選択できない場合は、「Select From List」をクリックします。 「Select Variable Settings From List」ウィンドウが表示されます。
		- 新しい変数設定セットを作成するには、「**Create Set**」を選択します。 NetworkDeploymentInstall 変数の設定は、主に、スタンドアロンアプリケーション サーバーの変数設定値に依存します。

注**–**配備マネージャーのデフォルトのポート値を変更する場合は、スタンドアロン アプリケーションサーバーのポート値と衝突しないように注意してください。

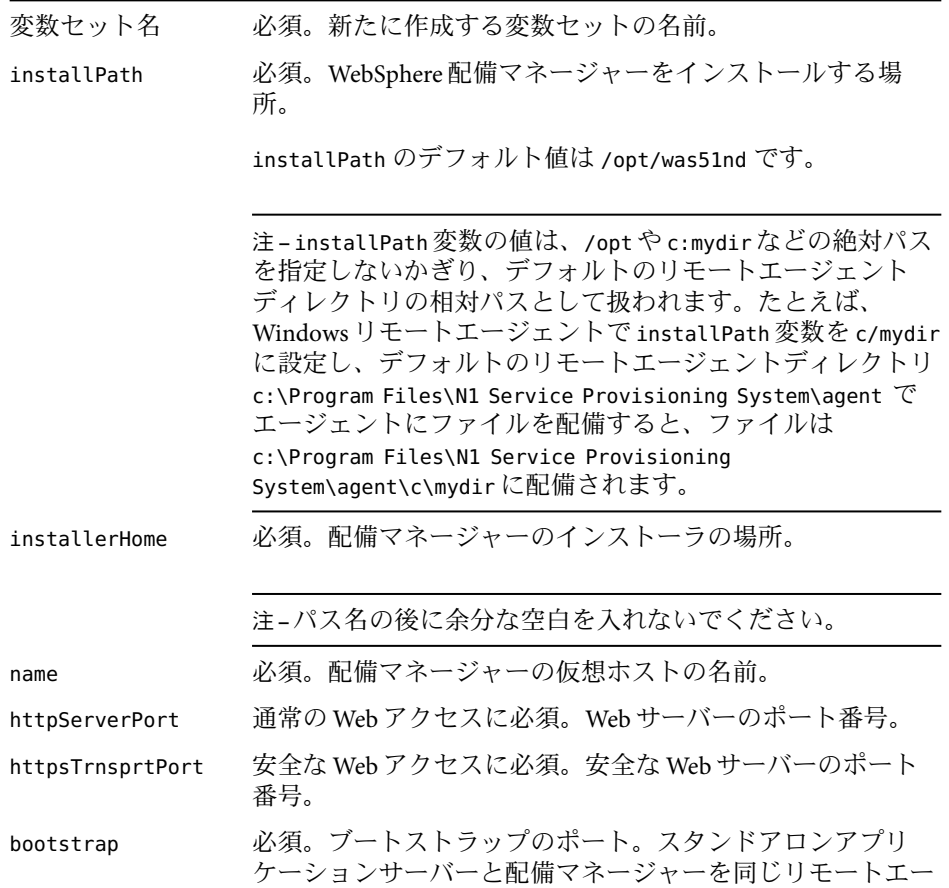

ジェントにインストールする場合は、このポート番号を変更 する必要があります。

- <span id="page-32-0"></span>■ ほかのコンポーネントの変数セットを使用するには、「**Import Set**」をクリックしま す。 変数セットのインポートの詳細については、『Sun N1 Service Provisioning System 5.2 オ ペレーションとプロビジョニングガイド』の「プランを実行する」を参照してくださ い。
- ターゲットホストを選択します。 **6** 配備マネージャーをリモートエージェントにインストールします。

注 **–**ターゲットホストは、com.sun.was#InstallTargetHSホストセットのメンバーである必 要があります。

- 「**Target Host Set**」チェックボックスを選択解除します。 **7**
- プロビジョニングシステム内で既存のスタンドアロンアプリケーションサーバーを取得 している場合は、「markOnlyInstall」オプションを選択します。 このオプションを選択すると、既存の WebSphere 5.1 オブジェクトを表すコンポーネント を作成して、そのオブジェクトを プロビジョニングシステム を通じて管理できます。 **8**
- 「**Run Plan (includes preflight)**」をクリックします。 **9**
- 「**Hosts**」ページを表示して、新しい配備マネージャーの仮想ホストが作成されているこ とを確認します。 **10**

## ▼ 配備マネージャーにノードを追加する

どのアプリケーションがどのスタンドアロンアプリケーションサーバーに配備されてい るかを配備マネージャーが追跡するには、まず、これらのスタンドアロンアプリケー ションサーバーを配備マネージャーに追加する必要があります。このようにノードを配 備マネージャーに追加するプロセスのことを「統合 *(*フェデレーション*)*」と呼びます。

注 **–**この作業は、rootとして実行します。

ノードを配備マネージャーに追加するには、まず、配備マネージャーをインストールす る必要があります。配備マネージャーをインストールする方法については、31 [ページ](#page-30-0) [の「配備マネージャーをインストールする」を](#page-30-0)参照してください。 始める前に

- <span id="page-33-0"></span>ブラウザインタフェースの「**Common Tasks**」セクションで、「**WebSphere 5.1**」をク **1** リックします。
- 「**Network Deployment Manager: Federate**」リンクをクリックします。 プランの「Details」ページが表示されます。 **2**
- 「**Run**」をクリックします。 プランの「Run」ページが表示されます。 **3**
- ターゲットホストを選択します。 **4** 統合(フェデレーション)するスタンドアロンアプリケーションサーバーの仮想ホストを 選択します。
- 「**Target Host Set**」チェックボックスを選択解除します。 **5**
- スタンドアロンアプリケーションサーバーに統合**(**フェデレーション**)**する配備マネー **6** ジャーの仮想ホストの名前を入力します。
- 連携ノードから配備マネージャーにアプリケーションをコピーする場合は、 **7** 「includeApps」オプションが「true」に設定されていることを確認します。
- 既存の連携スタンドアロンアプリケーションサーバーの表示を作成する場合は、 **8** 「markOnlyInstall」フィールドを選択します。 このオプションを選択すると、既存の WebSphere 5.1 オブジェクトを表示させて、そのオ ブジェクトを プロビジョニングシステム を通じて管理できます。
- 「**Run Plan (includes preflight)**」をクリックします。 連携後、スタンドアロンアプリケーションサーバーの仮想ホストのホストタイプ属性 cellName と dmHost は、適切な情報で更新されます。 **9**

## ▼ **WebSphere**クラスタを作成する

プロビジョニングシステムを通じて WebSphere クラスタを作成するときには、クラスタ メンバーを格納できる空のコンテナを作成します。クラスタメンバーをクラスタに追加 する方法については、36 [ページの「クラスタメンバーを追加する」を](#page-35-0)参照してくださ い。

注 **–**この作業は、rootとして実行します。

ブラウザインタフェースの「**Common Tasks**」セクションで、「**WebSphere 5.1**」をク **1** リックします。

- 「**Cluster Management: Create**」リンクをクリックします。 プランの「Details」ページが表示されます。 **2**
- 「**Run**」をクリックします。 プランの「Run」ページが表示されます。 **3**
- 「**Plan Parameters**」領域で、配備するClusterコンポーネントの変数設定を選択します。 新しいクラスタごとに一意の名前が必要です。新しいクラスタごとに、その名前を示す 新しい変数設定セットを作成する必要があります。 **4**
	- 当該コンポーネントの変数設定が確立されている場合、メニューから適切な設定を選 択します。
	- メニューから設定を選択できない場合は、「**Select From List**」をクリックします。 「Select Variable Settings From List」ウィンドウが表示されます。
		- 新しい変数設定セットを作成するには、「**Create Set**」を選択します。 次のリストに、Cluster コンポーネントの変数のうち、更新する可能性が高い変数 を示します。ほとんどの変数はデフォルト値のままでかまいません。 変数セット名 必須。新たに作成する変数セットの名前。 name 必須。クラスタの名前。 clusterSPSName 必須。クラスタの仮想ホストの名前。
	- ほかのコンポーネントの変数セットを使用するには、「**Import Set**」をクリックしま す。 変数セットのインポートの詳細については、『Sun N1 Service Provisioning System 5.2 オ ペレーションとプロビジョニングガイド』の「プランを実行する」を参照してくださ い。
- ターゲットホストを選択します。 **5** クラスタを管理する配備マネージャーの仮想ホストを選択します。
- 「**Target Host Set**」チェックボックスを選択解除します。 **6**
- 既存のクラスタの表示を作成する場合は、「markOnlyInstall」オプションを選択しま **7** す。 このオプションを選択すると、既存の WebSphere 5.1 オブジェクトを表示させて、そのオ ブジェクトを プロビジョニングシステム を通じて管理できます。
- 「**Run Plan (includes preflight)**」をクリックします。 **8**

<span id="page-35-0"></span>「**Hosts**」ページを表示して、クラスタの仮想ホストが作成されていることを確認しま す。 **9**

### ▼ クラスタメンバーを追加する

この手順を使用すると、選択したクラスタに新しいクラスタメンバーを作成できます。

注 **–**この作業は、rootとして実行します。

- ブラウザインタフェースの「**Common Tasks**」セクションで、「**WebSphere 5.1**」をク **1** リックします。
- 「**Cluster Member Management: Join**」リンクをクリックします。 プランの「Details」ページが表示されます。 **2**
- 「**Run**」をクリックします。 **3** プランの「Run」ページが表示されます。
- 「**Plan Parameters**」領域で、配備するClusterMemberコンポーネントの変数設定を選択し ます。 **4**

新しいクラスタメンバーごとに一意の名前が必要です。新しいクラスタメンバーごと に、その名前を示す新しい変数設定セットを作成する必要があります。

- 当該コンポーネントの変数設定が確立されている場合、メニューから適切な設定を選 択します。
- メニューから設定を選択できない場合は、「**Select From List**」をクリックします。 「Select Variable Settings From List」ウィンドウが表示されます。
	- 新しい変数設定セットを作成するには、「**Create Set**」を選択します。 次のリストに、ClusterMember コンポーネントの変数のうち、更新する可能性が高 い変数を示します。ほとんどの変数はデフォルト値のままでかまいません。 変数セット名 必須。新たに作成する変数セットの名前。 name *必須。クラスタメンバーの名前。* cmemberSPSName 必須。クラスタメンバーの仮想ホストの名前。
- <span id="page-36-0"></span>■ ほかのコンポーネントの変数セットを使用するには、「**Import Set**」をクリックしま す。 変数セットのインポートの詳細については、『Sun N1 Service Provisioning System 5.2 オ ペレーションとプロビジョニングガイド』の「プランを実行する」を参照してくださ い。
- ターゲットホストを選択します。 **5** クラスタメンバーを追加するクラスタの仮想ホストを選択します。
- 「**Target Host Set**」チェックボックスを選択解除します。 **6**
- 既存のクラスタメンバーを表すコンポーネントを作成している場合は、「markOnly **7** Install」オプションを選択します。 このオプションを選択すると、既存の WebSphere 5.1 オブジェクトを表示させて、そのオ ブジェクトを プロビジョニングシステム を通じて管理できます。
- 「**Run Plan (includes preflight)**」をクリックします。 **8**
- 「**WebSphere 5.1 Common Tasks**」ページの「**View Cluster Members**」リンクをクリックし て、クラスタメンバーが作成されていることを確認します。 **9**

## **WebSphere 5.1**環境の構成

WebSphere 3.0 プラグインを使用すると、WebSphere 5.1 環境のさまざまな点を構成するコ ンポーネントを作成できます。この節では、次の作業について説明します。

- 37ページの「IDBC Provider コンポーネントを作成する」
- 38ページの「IDBC Provider [コンポーネントをインストールする」](#page-37-0)
- 39 [ページの「データソースコンポーネントを作成する」](#page-38-0)
- 40[ページの「データソースコンポーネントをインストールする」](#page-39-0)
- 41 ページの「IVM [コンポーネントを構成する」](#page-40-0)
- 42 ページの「JVM [コンポーネントをインストールする」](#page-41-0)
- 43 ページの「I2C [認証エイリアスを作成する」](#page-42-0)
- 43 ページの「I2C [認証エイリアスを削除する」](#page-42-0)

## ▼ **JDBC Provider**コンポーネントを作成する

JDBC プロバイダコンポーネントを作成して、インストールします。38 [ページの「](#page-37-0)JDBC Provider [コンポーネントをインストールする」を](#page-37-0)参照してください。

<span id="page-37-0"></span>注 **–** JDBCプロバイダを連携ノードから参照およびエクスポートする場合は、参照する対 象として配備マネージャーを選択します。JDBC プロバイダを非連携ノードから参照およ びエクスポートする場合は、参照する対象として「Standalone Install」を選択します。

- ブラウザインタフェースの「**Common Tasks**」セクションで、「**WebSphere 5.1**」をク **1** リックします。
- 「**JDBC Provider: Create**」リンクをクリックします。 コンポーネントの「Check In」ページが表示されます。 **2**
- **(**省略可能**) JDBC Provider**のラベルと説明を入力します。 **3**
- 参照する対象を選択します。 **4**
- 「**Open Highlighted Item**」リンクをクリックします。 **5**
- **JDBC**プロバイダのリストから、**JDBC**プロバイダを選択します。 **6**
- 「**Check in Selected Item**」ボタンをクリックします。 「Components」ページが表示されます。 **7**
- **(**省略可能**)**コンポーネント名を変更します。 **8**
- 「**Continue to Check In**」をクリックします。 「Components」ページが表示されます。 **9**
- コンポーネント名をクリックします。 **10**
- インストールプロシージャーの「**Run**」リンクをクリックします。 **11**

## ▼ **JDBC Provider**コンポーネントをインストールする

- 始める前に インストールする JDBC Provider コンポーネントは、ブロビジョニングシステム内に存在 する必要があります。37 ページの「JDBC Provider [コンポーネントを作成する」を](#page-36-0)参照し てください。
	- ブラウザインタフェースの「**Common Tasks**」セクションで、「**WebSphere 5.1**」をク **1** リックします。
	- 「**JDBC Provider: View All**」リンクをクリックします。 **2** コンポーネントの「Edit」ページが表示されます。
- <span id="page-38-0"></span>コンポーネントを探すとき、必要であれば、ルートフォルダに移動して、「**Show Flat 3 View**」オプションを選択します。 プロビジョニングシステム で登録されているすべての JDBC Provider コンポーネント が「Component」テーブルに表示されます。
- インストールする**JDBC Provider**コンポーネントの行で、「**Details**」をクリックします。 **4** コンポーネントの「Details」ページが表示されます。
- 「**Component Procedures**」テーブルで、「**Default: Install**」プロシージャーを選択して、 「**Run**」をクリックします。 プランの「Run」ページが表示されます。 **5**
- 変数セットを選択します。 **6**
- ターゲットホストを選択します。 **7** 次のいずれか 1 つのホストにデータソースコンポーネントを割り当てます。
	- スタンドアロンアプリケーションサーバーの仮想ホスト
	- 配備マネージャーの仮想ホスト
	- クラスタメンバーの仮想ホスト
	- アプリケーションサーバーインスタンスの仮想ホスト
- 「**Target Host Set**」チェックボックスを選択解除します。 **8**
- 「**Run Plan (includes preflight)**」をクリックします。 **9**

## ▼ データソースコンポーネントを作成する

データソースコンポーネントを作成して、インストールします。40 [ページの「データ](#page-39-0) [ソースコンポーネントをインストールする」を](#page-39-0)参照してください。

注**–**データソースを連携ノードから参照およびエクスポートする場合は、参照する対象と して配備マネージャーを選択します。データソースを非連携ノードから参照およびエク スポートする場合は、参照する対象として「Standalone node」を選択します。

- 始める前に データソースコンポーネントを作成するには、まず、JDBC プロバイダコンポーネントを 作成してインストールする必要があります。37 ページの「JDBC Provider [コンポーネント](#page-36-0) [を作成する」を](#page-36-0)参照してください。
	- ブラウザインタフェースの「**Common Tasks**」セクションで、「**WebSphere 5.1**」をク **1** リックします。
- <span id="page-39-0"></span>「**Data Source: Create**」リンクをクリックします。 コンポーネントの「Edit」ページが表示されます。 **2**
- 「**Data Source Browser**」で、連携ノードをブラウズするには「**Deployment Manager**」を選 択し、非連携ノードをブラウズするには「**Standalone**」を選択します。 **3**
- 「**Open Highlighted Item**」リンクをクリックします。 **4**
- 「**DataSource path**」を選択します。 **5**
- 「**Check In Selected Item**」ボタンをクリックします。 **6**
- **(**省略可能**)**コンポーネントの名前を変更します。 **7**
- 「**Continue to Check In**」をクリックします。 「Components」ページが表示されます。 **8**
- コンポーネント名をクリックします。 **9**
- インストールプロシージャーの「**Run**」リンクをクリックします。 **10**

## ▼ データソースコンポーネントをインストールする

- 始める前に インストールする Data Source コンボーネントは、ブロビジョニングシステム内に存在す る必要があります。40 ページの「データソースコンポーネントをインストールする」を 参照してください。
	- ブラウザインタフェースの「**Common Tasks**」セクションで、「**WebSphere 5.1**」をク **1** リックします。
	- 「**Data Source: View All**」リンクをクリックします。 **2** コンポーネントの「Edit」ページが表示されます。
	- コンポーネントを探すとき、必要であれば、ルートフォルダに移動して、「**Show Flat 3 View**」オプションを選択します。 プロビジョニングシステム 内で登録されているすべてのデータソースコンポーネント が「Component」テーブルに表示されます。
	- インストールする**Data Source**コンポーネントの行で、「**Details**」をクリックします。 **4** コンポーネントの「Details」ページが表示されます。
- <span id="page-40-0"></span>「**Component Procedures**」テーブルで、「**Default: Install**」プロシージャーを選択して、 「**Run**」をクリックします。 プランの「Run」ページが表示されます。 **5**
- 変数セットを選択します。 **6**
- ターゲットホストを選択します。 **7** 次のいずれか 1 つのホストにデータソースコンポーネントを割り当てます。
	- スタンドアロンアプリケーションサーバーの仮想ホスト
	- 配備マネージャーの仮想ホスト
	- クラスタメンバーの仮想ホスト
	- アプリケーションサーバーインスタンスの仮想ホスト
- 「**Target Host Set**」チェックボックスを選択解除します。 **8**
- 「**Run Plan (includes preflight)**」をクリックします。 **9**

## ▼ **JVM**コンポーネントを構成する

- ブラウザインタフェースの「**Common Tasks**」セクションで、「**WebSphere 5.1**」をク **1** リックします。
- 「**JVM: Configure**」リンクをクリックします。 コンポーネントの「Edit」ページが表示されます。 **2**
- 新しい**JVM**コンポーネント名を入力します。 **3**
- **(**省略可能**) JVM**のラベルと説明を入力します。 **4**
- コンポーネントの変数の値を変更して、「**Check In**」をクリックします。 **5** 次のリストに、コンポーネントの変数のうち、更新できる変数を示します。ほとんどの 変数はデフォルト値のままでかまいません。 initHeapSize 必須。初期ヒープサイズ。 maxHeapSize 必須。最大ヒープサイズ。
- デフォルトのフォルダを使用しない場合、「**Change Folder**」リンクをクリックして、**Data 6 Source**コンポーネントを格納するフォルダを選択します。 「Change Folder」ウィンドウでフォルダを選択して、「Change to Selected Folder」をク リックします。

<span id="page-41-0"></span>注**–**プラグインが所有するフォルダには、新しいコンポーネントを作成できません。

「**Continue to Check In**」をクリックします。 「Components」ページが表示されます。 **7**

## ▼ **JVM**コンポーネントをインストールする

- 始める前に インストールする JVM コンボーネントは、ブロビジョニングシステム内に存在する必要 があります。41 ページの「JVM [コンポーネントを構成する」を](#page-40-0)参照してください。
	- ブラウザインタフェースの「**Common Tasks**」セクションで、「**WebSphere 5.1**」をク **1** リックします。
	- 「**JVM: View Configurations**」リンクをクリックします。 **2** コンポーネントの「Edit」ページが表示されます。
	- コンポーネントを探すとき、必要であれば、ルートフォルダに移動して、「**Show Flat 3 View**」オプションを選択します。 プロビジョニングシステム内で登録されているすべての JVM コンポーネント が「Component」テーブルに表示されます。
	- インストールする**JVM**コンポーネントの行で、「**Details**」をクリックします。 **4** コンポーネントの「Details」ページが表示されます。
	- 「**Component Procedures**」テーブルで、「**Default: Install**」プロシージャーを選択して、 「**Run**」をクリックします。 プランの「Run」ページが表示されます。 **5**
	- 変数セットを選択します。 **6**
	- ターゲットホストを選択します。 **7** ターゲットホストは、アプリケーションサーバーまたはクラスタメンバーのどちらかで す。
	- 「**Target Host Set**」チェックボックスを選択解除します。 **8**
	- 「**Run Plan (includes preflight)**」をクリックします。 **9**

## <span id="page-42-0"></span>▼ **J2C**認証エイリアスを作成する

認証エイリアスを作成します。

- ブラウザインタフェースの「**Common Tasks**」セクションで、「**WebSphere 5.1**」をク **1** リックします。
- 「**J2C Authentication Alais: Create**」リンクをクリックします。 **2**
- **3** 現在のインストールから選択します。
- 「**Run Selected Installations**」をクリックします。 **4**
- プラン変数を入力します。 **5**
	- 認証エイリアスの名前
	- J2C認証データユーザー ID
	- 対象の Enterprise Information System で使用するパスワード
	- (省略可能)エイリアスの説明
	- スタンドアロンの場合は、呼び出し名またはノード名
	- WebSphere ディレクトリ
	- コマンドを実行するユーザー
- 「**Run Plan (includes preflight)**」をクリックします。 **6**

## ▼ **J2C**認証エイリアスを削除する

認証エイリアスを削除します。

- ブラウザインタフェースの「**Common Tasks**」セクションで、「**WebSphere 5.1**」をク **1** リックします。
- 「**J2C Authentication Alais: Delete**」リンクをクリックします。 **2**
- **3** 現在のインストールから選択します。
- 「**Run Selected Installations**」をクリックします。 **4**
- プラン変数を入力します。 **5**
	- 認証エイリアスの名前
	- スタンドアロンの場合は、呼び出し名またはノード名
	- WebSphere ディレクトリ
	- コマンドを実行するユーザー

「**Run Plan (includes preflight)**」をクリックします。 **6**

## <span id="page-43-0"></span>**WebSphere 5.1**インフラストラクチャーコンポーネント の管理

プロビジョニングシステム を使用すると、WebSphere 5.1 インフラストラクチャーコン ポーネントをインストールするだけではなく、これらのコンポーネントを起動、停止、 およびアンインストールできます。この節では、次の作業について説明します。

- 44ページの「スタンドアロンシステムのアプリケーションサーバーを起動または停 止する」
- 45[ページの「スタンドアロンシステムのアプリケーションサーバーをアンインス](#page-44-0) [トールする」](#page-44-0)
- 45[ページの「アプリケーションサーバーインスタンスを起動または停止する」](#page-44-0)
- 46[ページの「アプリケーションサーバーインスタンスをアンインストールする」](#page-45-0)
- 47[ページの「配備マネージャーを起動または停止する」](#page-46-0)
- 47[ページの「配備マネージャーをアンインストールする」](#page-46-0)
- 48 [ページの「クラスタを起動または停止する」](#page-47-0)
- 48 [ページの「クラスタをアンインストールする」](#page-47-0)
- 49 [ページの「クラスタメンバーを削除する」](#page-48-0)
- ▼ スタンドアロンシステムのアプリケーションサー バーを起動または停止する
- ブラウザインタフェースの「**Common Tasks**」セクションで、「**WebSphere 5.1**」をク **1** リックします。
- 「**WebSphere Application Server for Standalone Systems: Start or Stop**」リンクをクリックしま す。 **2**

コンポーネントの「Details」ページが表示されます。

- 「**Component Procedures**」テーブルで、「**startServer**」または「**stopServer**」プロシー ジャーを選択して、「**Run**」をクリックします。 プランの「Run」ページに、スタンドアロンアプリケーションサーバーがインストールさ れているホストが表示されます。 **3**
- 起動または停止するホストを選択します。 **4** 現在のインストールリストから、ホストとそのインストールパスを選択します。
- 「**Run Selected Installations**」をクリックします。 **5**
- <span id="page-44-0"></span>プランの詳細が間違っていないことを確認して、「**Run Plan (includes preflight)**」をク **6** リックします。
- ▼ スタンドアロンシステムのアプリケーションサー バーをアンインストールする
- ブラウザインタフェースの「**Common Tasks**」セクションで、「**WebSphere 5.1**」をク **1** リックします。
- 「**WebSphere Application Server for Standalone Systems: Uninstall**」リンクをクリックします。 プランの「Details」ページが表示されます。 **2**
- 「**Run**」をクリックします。 プランの「Run」ページに、スタンドアロンアプリケーションサーバーがインストールさ れているリモートエージェントが表示されます。 **3**
- ターゲットホストを選択します。 **4** スタンドアロンアプリケーションサーバーがインストールされているリモートエー ジェントを選択します。
- 「**Target Host Set**」チェックボックスを選択解除します。 **5**
- アンインストールするアプリケーションサーバーのバージョンを指定するには、アプリ **6** ケーションサーバーのインストールパスを入力します。 この値を省略した場合、前回インストールしたコンポーネントが (パスに関係なく) 使用 されます。コンポーネントが解決される前に、この値はユニバーサル形式に変換されま す。この属性は単純な代入変数であると見なすことができます。
- スタンドアロンアプリケーションサーバーをプロビジョニングシステムから削除し、そ **7** のアプリケーションサーバーを**WebSphere**環境で実行し続ける場合、「markOnly」オプ ションを選択します。
- 「**Run Plan (includes preflight)**」をクリックします。 **8**
- ▼ アプリケーションサーバーインスタンスを起動ま たは停止する
- ブラウザインタフェースの「**Common Tasks**」セクションで、「**WebSphere 5.1**」をク **1** リックします。
- <span id="page-45-0"></span>「**Application Server Instances: Start or Stop**」リンクをクリックします。 コンポーネントの「Details」ページが表示されます。 **2**
- 「**Component Procedures**」テーブルで、「**startAppInstance**」または「**stopAppInstance**」プ ロシージャーを選択して、「**Run**」をクリックします。 プランの「Run」ページが表示されます。 **3**
- アプリケーションサーバーインスタンスがインストールされているスタンドアロンアプ **4** リケーションサーバーの仮想ホストを選択します。
- 「**Run Selected Installations**」をクリックします。 **5**
- プランの詳細が間違っていないことを確認して、「**Run Plan (includes preflight)**」をク **6** リックします。
- ▼ アプリケーションサーバーインスタンスをアンイ ンストールする
- ブラウザインタフェースの「**Common Tasks**」セクションで、「**WebSphere 5.1**」をク **1** リックします。
- 「**Application Server Instances: Uninstall**」リンクをクリックします。 プランの「Details」ページが表示されます。 **2**
- 「**Run**」をクリックします。 **3** プランの「Run」ページが表示されます。
- ターゲットホストを選択します。 **4** アンインストールするスタンドアロンアプリケーションサーバーの仮想ホストを選択し ます。
- 「**Target Host Set**」チェックボックスを選択解除します。 **5**
- アンインストールするアプリケーションインスタンスのインストールパスを入力しま **6** す。 この値を省略した場合、前回インストールしたコンポーネントが (パスに関係なく) 使用 されます。コンポーネントが解決される前に、この値はユニバーサル形式に変換されま す。この属性は単純な代入変数であると見なすことができます。
- <span id="page-46-0"></span>アプリケーションサーバーインスタンスをプロビジョニングシステムから削除し、その **7** アプリケーションサーバーインスタンスを**WebSphere**環境で実行し続ける場合、 「markOnly」オプションを選択します。
- 「**Run Plan (includes preflight)**」をクリックします。 **8**

## 配備マネージャーを起動または停止する

- ブラウザインタフェースの「**Common Tasks**」セクションで、「**WebSphere 5.1**」をク **1** リックします。
- 「**Network Deployment Manager: Start or Stop**」リンクをクリックします。 コンポーネントの「Details」ページが表示されます。 **2**
- 「**Component Procedures**」テーブルで、「**startServer**」または「**stopServer**」プロシー ジャーを選択して、「**Run**」をクリックします。 プランの「Run」ページが表示されます。 **3**
- 配備マネージャーをインストールする仮想ホストを選択します。 **4**
- 「**Run Selected Installations**」をクリックします。 **5**
- プランの詳細が間違っていないことを確認して、「**Run Plan (includes preflight)**」をク **6** リックします。

## ▼ 配備マネージャーをアンインストールする

- ブラウザインタフェースの「**Common Tasks**」セクションで、「**WebSphere 5.1**」をク **1** リックします。
- 「**Network Deployment Manager: Uninstall**」リンクをクリックします。 プランの「Details」ページが表示されます。 **2**
- 「**Run**」をクリックします。 プランの「Run」ページが表示されます。 **3**
- 配備マネージャーをインストールするリモートエージェントを選択します。 **4**
- <span id="page-47-0"></span>アンインストールする配備マネージャーのインストールパスを入力します。 **5** この値を省略した場合、前回インストールしたコンポーネントが (パスに関係なく) 使用 されます。コンポーネントが解決される前に、この値はユニバーサル形式に変換されま す。この属性は単純な代入変数であると見なすことができます。
- 配備マネージャーをプロビジョニングシステムから削除し、その配備マネージャーを **6 WebSphere**環境で実行し続ける場合、「markOnly」オプションを選択します。
- 「**Run Plan (includes preflight)**」をクリックします。 **7**

## ▼ クラスタを起動または停止する

- ブラウザインタフェースの「**Common Tasks**」セクションで、「**WebSphere 5.1**」をク **1** リックします。
- 「**Cluster Management: Start or Stop**」リンクをクリックします。 **2** コンポーネントの「Details」ページが表示されます。
- 「**Component Procedures**」テーブルで、「**startCluster**」または「**stopCluster**」プロシー ジャーを選択して、「**Run**」をクリックします。 プランの「Run」ページが表示されます。 **3**
- 起動または停止するクラスタを選択します。 **4** 現在のインストールリストから、配備マネージャーとクラスタ名を選択します。
- 「**Run Selected Installations**」をクリックします。 **5**
- プランの詳細が間違っていないことを確認して、「**Run Plan (includes preflight)**」をク **6** リックします。

## ▼ クラスタをアンインストールする

- ブラウザインタフェースの「**Common Tasks**」セクションで、「**WebSphere 5.1**」をク **1** リックします。
- 「**Cluster Management: Remove**」リンクをクリックします。 プランの「Details」ページが表示されます。 **2**
- 「**Run**」をクリックします。 **3** プランの「Run」ページが表示されます。
- <span id="page-48-0"></span>ターゲットホストを選択します。 **4** 配備マネージャーの仮想ホストを選択します。
- 「**Target Host Set**」チェックボックスを選択解除します。 **5**
- アンインストールするクラスタのインストールパスを入力します。 **6** この値を省略した場合、前回インストールしたコンポーネントが (パスに関係なく) 使用 されます。コンポーネントが解決される前に、この値はユニバーサル形式に変換されま す。この属性は単純な代入変数であると見なすことができます。
- クラスタをプロビジョニングシステムから削除し、そのクラスタを**WebSphere**環境で実 **7** 行し続ける場合、「markOnly」オプションを選択します。
- 「**Run Plan (includes preflight)**」をクリックします。 **8**

## ▼ クラスタメンバーを削除する

- ブラウザインタフェースの「**Common Tasks**」セクションで、「**WebSphere 5.1**」をク **1** リックします。
- 「**Cluster Member Management: Leave**」リンクをクリックします。 プランの「Details」ページが表示されます。 **2**
- 「**Run**」をクリックします。 プランの「Run」ページが表示されます。 **3**
- クラスタの仮想ホストをターゲットホストとして選択します。 **4**
- 「**Target Host Set**」チェックボックスを選択解除します。 **5**
- クラスタメンバーをプロビジョニングシステムから削除し、そのクラスタメンバーを **6 WebSphere**環境で実行し続ける場合、「markOnly」オプションを選択します。
- 「**Run Plan (includes preflight)**」をクリックします。 **7**

## <span id="page-49-0"></span>**WebSphere 5.1**で作業するときのコマンド行インタ フェースの使用法

## **Sun N1 Service Provisioning System**コマンド行イン タフェースの使用法

デフォルトでは、プロビジョニングシステムのコマンド行インタフェースは次のディレ クトリにあります。/opt/SUNWn1sps/N1\_Service\_Provisioning\_system\_5.2/cli/bin/cr\_cli

WebSphere 3.0 プラグインのオブジェクトは、/com/sun/was/5.1 フォルダにあります。

プラグインのコンポーネントの内容は、その他の独自のコンポーネントまたはプランと 同様に、必要に応じて変更して使用することが可能です。しかし、コンポーネントまた はプランを変更するには、まず、そのコンポーネントまたはプランを新しいフォルダに 保存してから変更する必要があります。プロビジョニングシステム のコマンド行インタ フェースの使用方法についての詳細は、『Sun N1 Service Provisioning System 5.2 コマンド 行インタフェース (CLI) リファレンスマニュアル』の第1章「コマンド行インタフェース の使用」を参照してください。

## **WebSphere 5.1**のwsadminスクリプトの使用法

WebSphere 5.1 スクリプト用プログラム wsadmin は Sun N1 Service Provisioning System を通じ て実行できます。このスクリプト用プログラムの使用法についての詳細は、IBM WebSphere 5.1 [のマニュアルを](http://publib.boulder.ibm.com/infocenter/wasinfo/index.jsp?topic=/com.ibm.websphere.base.doc/info/aes/ae/rxml_commandline.html)参照してください。

- ▼ wsadminスクリプトを実行する
- ブラウザインタフェースの「**Common Tasks**」セクションで、「**WebSphere 5.1**」をク **1** リックします。
- 「**Command Line Interface: Run Command**」リンクをクリックします。 プランの「Details」ページが表示されます。 **2**
- 「**Run**」をクリックします。 **3**
- ターゲットホストを選択します。 **4** スタンドアロンアプリケーションサーバーまたは配備マネージャの仮想ホストを選択で きます。
- wsadminスクリプトへの引数を「**Plan Variables**」フィールドに入力します。 **5**

<span id="page-50-0"></span>「**Run Plan (includes preflight)**」をクリックします。 **6**

<sub>例4–1</sub> wsadminスクリプトによるクラスタの作成

この例では、wsadmin スクリプトの入力を示します。

コマンド行を使用してクラスタを作成する場合、次の文字列を「Enter the Arguments to wsadmin Script」フィールドに入力します。

-c 'set cell [\$AdminConfig getid /Cell:*cellname*/]'

-c '\$AdminConfig create ServerCluster \$cell {{name *clustername*}}'

-c '\$AdminConfig save'

この例では、*cellname* は既存のセルの名前で、*clustername* は作成するクラスタの名前で す。

## **WebSphere**アプリケーションを配備するためのコンポー ネントタイプの使用法

WebSphere プラグインには、WebSphere 固有のコンポーネントタイプがいくつか含まれて います。これらのコンポーネントタイプを使用すると、最も一般的な WebSphere アプリ ケーションコンポーネントの多くをすばやくモデル化したり、インストール、アンイン ストール、エクスポート、およびスナップショットの動作を特定のリソースに自動的に 関連付けたりできます。コンポーネントタイプの多くは、このソフトウェアがサーバー やクラスタを作成および管理するときに使用されます。結果として、定期的に使用でき るコンポーネントタイプは 1 つしかありません。これについては、次の節を参照してく ださい。

■ 51 ページの「エンタープライズアプリケーション (EAR) コンポーネントタイプ」

注 **–**WebSphereプラグインがインストールできるのは、IBMアセンブルツールを使用して アセンブルした EAR ファイルだけです。これらのファイルには、プラグインが必要とす る構成設定が含まれています。

## エンタープライズアプリケーション**(EAR)**コン ポーネントタイプ

このコンポーネントタイプは、エンタープライズアプリケーションをモデル化します。 このコンポーネントは、エンタープライズアプリケーションアーカイブ (EAR) または EAR の拡張バージョンをパッケージとして格納できます。

### <span id="page-51-0"></span>エンタープライズアプリケーションのブラウズ

プロセスを開始する手順は次のとおりです。

- 1. ブラウザインタフェースの「Common Tasks」セクションで、「WebSphere 5.1」をク リックします。
- 2. 「Enterprise Application (EAR): Create」リンクをクリックします。

このコンポーネントタイプのエンタープライズアプリケーションを選択するときには、 次のブラウザのうちの1つを使用できます。

- WebSphere Appserver ブラウザ。このブラウザでは、インストールされているアプリ ケーションとそれに関連する設定の 1 つを選択できます。Appserver ブラウザは、アプ リケーションサーバーにあるエンタープライズアプリケーションのアルファベット順 のリストを提供します。このリストからコンポーネント用のエンタープライズアプリ ケーションを 1 つ選択できます。
- ファイルシステムのブラウザ。コンポーネントを作成するための(設定を含まない) EAR ファイルを選択できます。ファイルシステムのブラウザは、ファイルとディレク トリのリストを提供します。このリストから EAR ファイルを選択できます。これらの ファイルをそのまま表示しても、\*.ear をブラウザに入力してもかまいません。

注 **–**WebSphereプラグインがインストールできるのは、IBMアセンブルツールを使用して アセンブルした EAR ファイルだけです。これらのファイルには、プラグインが必要とす る構成設定が含まれています。

#### エンタープライスアプリケーションのインストール

エンタープライズアプリケーションコンポーネントをインストールするには、WebSphere アプリケーションサーバーインスタンスまたはクラスタをターゲットホストとして使用 する必要があります。インストールプロセスでは、主に、次の 3 つの作業を実行しま す。

1. EAR ファイルをターゲットホストにインストールします。

2. EAR ファイルを WebSphere Application Server で登録します。

エンタープライズアプリケーションをインストールするには、そのアプリケーション の「Details」ページに移動して、Install コンポーネントプロシージャーを実行します。

注**–**これらの変更を有効にするには、アプリケーションをインストールしたあとでアプリ ケーションサーバーの再起動が必要な場合があります。

### エンタープライズアプリケーションのアンインストール

エンタープライズアプリケーションコンポーネントをアンインストールすると、それ以 降、そのエンタープライズアプリケーションは仮想ホストをターゲットとしなくなりま <span id="page-52-0"></span>す。エンタープライズアプリケーションがいずれにおいてもターゲットとされない場 合、エンタープライズアプリケーションコンポーネントはアプリケーションサーバーか ら登録解除されます。

エンタープライズアプリケーションをアンインストールするには、そのアプリケー ションの「Details」ページに移動して、Uninstall コンポーネントプロシージャーを実行し ます。

#### エンタープライズアプリケーションの起動と停止

プロビジョニングシステムにインストールされているエンタープライズアプリケー ションは起動および停止できます。

### ▼ エンタープライズアプリケーションを起動または停止する

- ブラウザインタフェースの「**Common Tasks**」セクションで、「**WebSphere 5.1**」をク **1** リックします。
- 「**Enterprise Applications (EAR): View All**」リンクをクリックします。 「Components」ページが表示されます。 **2**
- 起動または停止するエンタープライズアプリケーションを選択して、「**Details**」をク **3** リックします。 コンポーネントの「Details」ページが表示されます。
- 「**Component Procedures**」テーブルで、「**Start**」または「**Stop**」プロシージャーを選択し て、「**Run**」をクリックします。 プランの「Run」ページが表示されます。 **4**
- 起動または停止するエンタープライズアプリケーションをホストするアプリケーション **5** サーバーの仮想ホストを選択します。
- 「**Run Selected Installations**」をクリックします。 プランの「Run」ページが表示されます。 **6**
- 「**Run Plan (includes preflight)**」をクリックします。 **7**

#### **WebApplication (WAR)**ファイルと**JavaArchive (JAR)**ファイルのイ ンストール

WebSphere は WAR ファイルと JAR ファイルをサポートしません。WAR ファイルまたは JAR ファイルをプロビジョニングシステムを通じてインストールする必要がある場合

は、WebSphere Assemble ツールを使用して、このファイルを EAR 形式に変換します。 ファイルをエクスポートしたあと、プロビジョニングシステムを使用すると、その ファイルを配備できます。

## <span id="page-53-0"></span>**WebSphere 5.1**デモの実行

RDBMS 環境が、あらかじめインストールされている必要があります。

- 54ページの「Oracle RDBMS でデモを実行する」
- 56ページの「DB2 RDBMS [でデモを実行する」](#page-55-0)

## ▼ **Oracle RDBMS**でデモを実行する

デモのインストールは、次の 3 段階で行います。

- プランを実行し、リソースを作成します。インストールされている RDBMS に応じて プランを選択します。
- EAR アプリケーションをインストールします。
- アプリケーションサーバーを再起動します。
- 始める前に デモを実行する前に、データベースをインストールする必要があります。
	- ブラウザインタフェースの「**Common Tasks**」セクションで、「**WebSphere 5.1**」をク **1** リックします。
	- 「**Demo Application Configuration for Oracle RDBMS: Configure**」リンクをクリックします。 プランの「Details」ページが表示されます。 **2**
	- 「**Run**」をクリックします。 **3**
	- 「**Select From List for the TradeOracleJDBC component**」をクリックします。 **4**
		- **a.** 「**Create Set**」リンクをクリックします。
		- **b.** セット名を入力します。
		- **c.** dbClasspathのデフォルト値を変更します。
		- **d.** 「保存」をクリックします。
		- **e.** 「選択」をクリックします。
- 「**Select From List for the TradeOracleDataSource component**」をクリックします。 **5**
	- **a.** 「**Create Set**」リンクをクリックします。
	- **b.** セット名を入力します。
	- **c.** url変数の値を入力します。
	- **d.** 「**Save and Select**」をクリックします。
- 対象ホストを選択します。 **6**
- 配備マネージャーのセル名を入力するか、スタンドアロンインストールのノード名を入 **7** 力します。
- **RDBMS**データベースのユーザー**ID**を**userID**に、**RDBMS**データベースのユーザー**ID**のパス **8** ワードを**password**に変更します。
- **(**省略可能**) JMS**リソースを作成していない場合は、「**Create JMS Resources**」チェック ボックスを選択し、作成スクリプトの場所を入力します。 **9**
- 「**Run Plan (includes preflight)**」をクリックします。 **10**
- ブラウザインタフェースの「**Common Tasks**」セクションで、「**WebSphere 5.1**」をク リックします。 **11**
- 「**Enterprise Applications (EAR): Create**」リンクをクリックします。 プランの「Details」ページが表示されます。 **12**
- 「**trade3.ear**」に移動します。 **13**
- 「**Check In Selected Item**」ボタンをクリックします。 **14**
- 「**Check In**」ボタンをクリックします。 **15**
- アーカイブファイル用に作成したコンポーネントをクリックします。 **16**
- 「**Run action of Install**」をクリックします。 **17**
- 変数 installName を trade3 に変更します。 **18**
- 変数dbTypeを、使用するデータベースタイプに変更します。 **19**
- 「保存」をクリックします。 **20**

第4章 • WebSphere 3.0プラグインの使用法 55

- <span id="page-55-0"></span>ブラウザインタフェースの「**Common Tasks**」セクションで、「**WebSphere 5.1**」をク リックします。 **21**
- 「**Application Server Instances**」で、アプリケーションサーバーインスタンスを停止および 起動します。 **22**
- ブラウザウィンドウを開き、**http://***servername***:9080/trade**を表示します。 **23**

▼ **DB2 RDBMS**でデモを実行する

デモのインストールは、次の 3 段階で行います。

- プランを実行し、リソースを作成します。インストールされたプランの RDBMS を選 択します。
- EAR アプリケーションをインストールします。
- アプリケーションサーバーを再起動します。
- 始める前に デモを実行する前に、データベースと Trade3 アブリケーションをインストールしておく 必要があります。
	- ブラウザインタフェースの「**Common Tasks**」セクションで、「**WebSphere 5.1**」をク **1** リックします。
	- 「**Demo Application Configuration for DB2 RDBMS: Configure**」リンクをクリックします。 プランの「Details」ページが表示されます。 **2**
	- 「**Run**」をクリックします。 **3**
	- 「**Select From List for the TradeDB2JDBC component**」をクリックします。 **4**
		- **a.** 「**Create Set**」リンクをクリックします。
		- **b.** セット名を入力します。
		- **c.** dbClasspathのデフォルト値を変更します。
		- **d.** 「**Save and Select**」をクリックします。
	- 「**Select From List for the TradeDB2DataSource component**」をクリックします。 **5**
		- **a.** 「**Create Set**」リンクをクリックします。
- **b.** セット名を入力します。
- **c.** db2profile変数の値を入力します。
- **d.** 「保存」をクリックします。
- **e.** 「選択」をクリックします。
- 対象ホストを選択します。 **6**
- 配備マネージャーのセル名を入力するか、スタンドアロンインストールのノード名を入 **7** 力します。
- **RDBMS**データベースのユーザー**ID**を**userID**に、**RDBMS**データベースのユーザー**ID**のパス **8** ワードを**password**に変更します。
- **JMS**リソースを作成していない場合は、「**Create JMS Resources**」チェックボックスを選択 **9** し、作成スクリプトの場所を入力します。
- 「**Run Plan (includes preflight)**」をクリックします。 **10**
- ブラウザインタフェースの「**Common Tasks**」セクションで、「**WebSphere 5.1**」をク リックします。 **11**
- 「**Enterprise Applications (EAR): Create**」リンクをクリックします。 プランの「Details」ページが表示されます。 **12**
- **EARFileCT**パスに移動します。 **13**
- 「**Check In Selected Item**」ボタンをクリックします。 **14**
- 「**Check In**」ボタンをクリックします。 **15**
- アーカイブファイル用に作成したコンポーネントをクリックします。 **16**
- 「**Run action of Install**」をクリックします。 **17**
- 変数 installName を trade3 に変更します。 **18**
- 変数dbTypeを、使用するデータベースタイプに変更します。 **19**
- 「保存」をクリックします。 **20**
- <span id="page-57-0"></span>ブラウザインタフェースの「**Common Tasks**」セクションで、「**WebSphere 5.1**」をク リックします。 **21**
- 「**Application Server Instances**」で、アプリケーションサーバーインスタンスを停止および 起動します。 **22**
- ブラウザウィンドウを開き、**http://***servername***:9080/trade**を表示します。 **23**
- ▼ **Oracle RDBMS**デモのリソースを削除する
- ブラウザインタフェースの「**Common Tasks**」セクションで、「**WebSphere 5.1**」をク **1** リックします。
- 「**Demo Application Configuration for Oracle RDBMS: Remove Resources**」リンクをクリックし **2** ます。 プランの「Details」ページが表示されます。
- 「**Run**」をクリックします。 **3**
- 対象ホストを選択します。 **4**
- プラン変数を入力します。 **5**
	- スタンドアロンの場合は、呼び出し名またはノード名
	- コマンドを実行するユーザー
- 「**Run Plan (includes preflight)**」をクリックします。 **6**

## ▼ **DB2 RDBMS**デモのリソースを削除する

- ブラウザインタフェースの「**Common Tasks**」セクションで、「**WebSphere 5.1**」をク **1** リックします。
- 「**Demo Application Configuration for DB2 RDBMS: Remove Resources**」リンクをクリックしま す。 プランの「Details」ページが表示されます。 **2**
- 「**Run**」をクリックします。 **3**
- 対象ホストを選択します。 **4**
- <span id="page-58-0"></span>プラン変数を入力します。 **5**
	- スタンドアロンの場合は、呼び出し名またはノード名
	- コマンドを実行するユーザー
- 「**Run Plan (includes preflight)**」をクリックします。 **6**

プラン

WebSphere プラグインは、アプリケーションサーバー、配備マネージャー、およびクラス タのインストールと削除に関連するタスクの多数を、プランの内容に従って実行しま す。

WebSphere 3.0 プラグインのプランは、/com/sun/was/5.1 フォルダにあります。

## 障害追跡

プロビジョニングソフトウェア を通じて WebSphere を管理しているときに問題が発生す ると、次のようなメッセージが画面に表示されて、問題が存在することがユーザーに通 知されます。

Problems encountered during plan run or preflight

The plan (or preflight) "/com/sun/was/5.1/DeleteCluster" finished with 1 failed host(s). (017034)

Cannot perform operation on component component /com/sun/was/5.1/Cluster because it was not installed on host sun-1 (017057) Unable to resolve installed component for component /com/sun/was/5.1/Cluster. (602021)

この例のメッセージは簡単に解読できますが、必ずしもすべてのメッセージがこのよう に読みやすいわけではありません。特定の問題についての詳細な情報を調べるには、 「Run History Details」リンクに従います。最後のエラーブロックまで掘り下げて、stderr と stdout のエラー状況についての出力を表示します。

# <span id="page-59-0"></span>**WebSphere 3.0**プラグインのアンインストール

## ▼ **WebSphere 3.0**プラグインをアンインストールす る

プラグインが所有するオブジェクトをプロビジョニングシステムが使用している場合、 そのプラグインはアンインストールできません。 始める前に

> プラグインをアンインストールするには、admin ユーザーグループのメンバーである必要 があります。

- プラグインが所有するすべてのオブジェクトが使用されていないことを確認します。 **1** 次のコンポーネントは、インストールされているホストからアンインストールする必要 があります。
	- WebSphere アプリケーション
	- WebSphere アプリケーションサーバー
	- 配備マネージャー
	- クラスタ
	- クラスタメンバー

プラグインが所有するオブジェクトをプロビジョニングシステムが使用している場合、 そのプラグインを削除できません。

- ブラウザインタフェースの「**Application Deployment**」セクションで、「**Plans**」をク **2** リックします。
- 必要であれば、/com/sun/was/5.1フォルダに移動します。 **3**
- 「UninstallSystemServicesPlan」を選択して、「**Details**」をクリックします。 プランの「Details」ページが表示されます。 **4**
- 「**Run**」をクリックします。 **5**
- com.sun.was#InstallTargetHSターゲットホストセットが選択されていることを確認しま **6** す。
- 「**Run Plan (includes preflight)**」をクリックします。 WebSphere システムサービスが削除されます。 **7**
- ブラウザインタフェースの「**Administrative**」セクションで、「**Plug-ins**」をクリックしま **8** す。
- アンインストールするプラグインを選択して、「**Details**」をクリックします。 **9** プラグインの「Details」ページが表示されます。
- 「**Details**」ページの一番下にある「**Delete**」をクリックします。 本当にプラグインを削除するのかを確認されます。 **10**
- 「**Continue to Delete**」をクリックします。 プラグインが削除されたあと、「Plug-in」ページが更新されます。 **11**

#### <span id="page-62-0"></span>**E**

EAR, 「エンタープライズアプリケーション」を参照

#### **J**

JAR ファイル, [17](#page-16-0) Java アーカイブ, 「JAR ファイル」を参照 Java 仮想マシン, 「JVM コンポーネント」を参照 JDBC Provider コンポーネント インストール, [38-39](#page-37-0) 作成, [37-38](#page-36-0) JVM コンポーネント インストール, [42](#page-41-0) 構成, [41-42](#page-40-0)

#### **W**

WebSphere 3.0 プラグイン, アンインストール, [60-61](#page-59-0)

#### あ

アプリケーションサーバーインスタンス アンインストール, [46-47](#page-45-0) 起動, [45-46](#page-44-0) 作成, [29-31](#page-28-0) 停止, [45-46](#page-44-0) アンインストール WebSphere 3.0 プラグイン, [60-61](#page-59-0) アプリケーションサーバーインスタンス, [46-47](#page-45-0) エンタープライズアプリケーション, [52-53](#page-51-0)

クラスタ, [48-49](#page-47-0) スタンドアロンアプリケーションサーバー, [45](#page-44-0) 配備マネージャー, [47-48](#page-46-0)

#### い

インストール JDBC Provider コンポーネント, [38-39](#page-37-0) JVM コンポーネント, [42](#page-41-0) エンタープライズアプリケーション, [52](#page-51-0) データソースコンポーネント, [40-41](#page-39-0)

#### え

エンタープライズアプリケーション アンインストール, [52-53](#page-51-0) インストール, [52](#page-51-0) 起動, [53](#page-52-0) コンポーネントタイプ, [51-54](#page-50-0) 停止, [53](#page-52-0) ブラウズ, [52](#page-51-0)

#### き

起動 アプリケーションサーバーインスタンス, [45-46](#page-44-0) エンタープライズアプリケーション, [53](#page-52-0) クラスタ, [48](#page-47-0) スタンドアロンアプリケーションサーバー , [44-45](#page-43-0) 配備マネージャー, [47](#page-46-0)

- く
- クラスタ アンインストール, [48-49](#page-47-0) 起動, [48](#page-47-0) 作成, [34-36](#page-33-0) 停止, [48](#page-47-0) クラスタノード, 「クラスタメンバー」を参照 クラスタメンバー 削除, [49](#page-48-0) 追加, [36-37](#page-35-0)
- 作成, [26-29](#page-25-0) 停止, [44-45](#page-43-0)
- つ 追加 クラスタメンバー, [36-37](#page-35-0) 配備マネージャーへのノードの, [33-34](#page-32-0)
- こ 構成, JVM コンポーネント, [41-42](#page-40-0) コンポーネントタイプ, エンタープライズアプリ ケーション, [51-54](#page-50-0)

さ

- 削除 「アンインストール」を参照 「アンインストール」も参照 クラスタメンバー, [49](#page-48-0) 作成 JDBC Provider コンポーネント, [37-38](#page-36-0) アプリケーションサーバーインスタンス, [29-31](#page-28-0) クラスタ, [34-36](#page-33-0) スタンドアロンアプリケーションサーバー , [26-29](#page-25-0) データソースコンポーネント, [39-40](#page-38-0) 配備マネージャー, [31-33](#page-30-0)
- 停止 アプリケーションサーバーインスタンス, [45-46](#page-44-0) エンタープライズアプリケーション, [53](#page-52-0) クラスタ, [48](#page-47-0) スタンドアロンアプリケーションサーバー , [44-45](#page-43-0) 配備マネージャー, [47](#page-46-0) データソースコンポーネント インストール, [40-41](#page-39-0) 作成, [39-40](#page-38-0) デモ DB2, [56-58](#page-55-0) Oracle, [54-56](#page-53-0)

と

て

統合(フェデレーション),「追加」を参照

し 使用, プラン, [59](#page-58-0) 障害追跡, [59](#page-58-0)

す

スタンドアロンアプリケーションサーバー アンインストール, [45](#page-44-0) 起動, [44-45](#page-43-0)

の ノード, 配備マネージャーへの追加, [33-34](#page-32-0)

は 配備サーバーの要件, [14](#page-13-0) 配備マネージャー アンインストール, [47-48](#page-46-0) 起動, [47](#page-46-0) 作成, [31-33](#page-30-0) 停止, [47](#page-46-0)

ふ ブラウズ, エンタープライズアプリケーション, [52](#page-51-0) プラグイン インポート, [19-21](#page-18-0) 内容, [13-14](#page-12-0) 配備サーバーの要件, [14](#page-13-0) プラグインのインポート, [19-21](#page-18-0) プラグインファイル インポート, [19-21](#page-18-0) の場所, [17](#page-16-0) プラン, 使用, [59](#page-58-0)